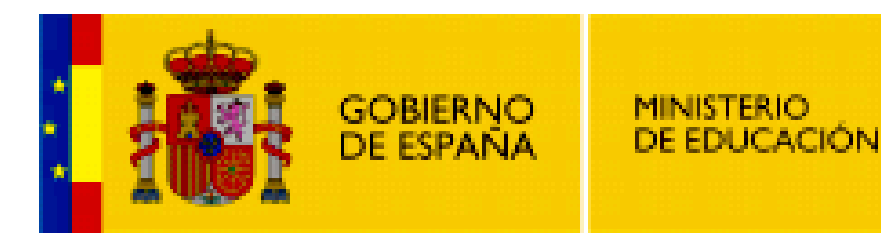

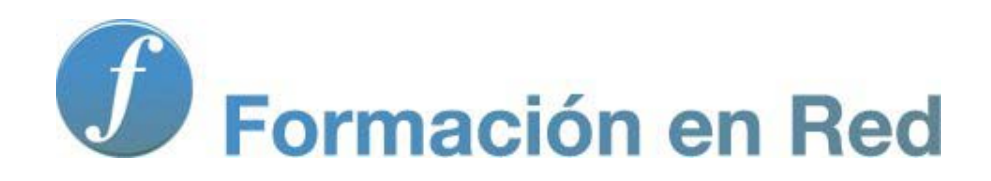

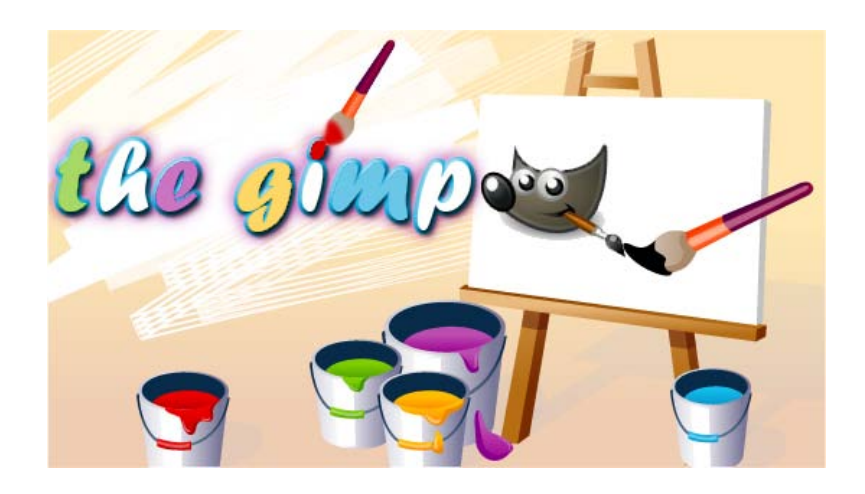

**GIMP, aplicaciones didácticas. Filtros de luces y ruido**

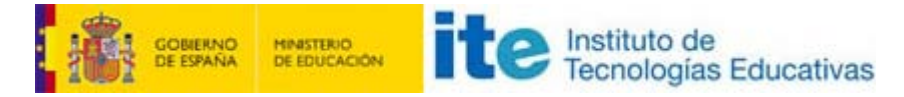

#### GIMP, aplicaciones didácticas

### Filtros

En este segundo bloque del módulo de Filtros de GIMP vamos a trabajar con los siguientes:

- Filtros de Luces y sombras.
- Filtros de generación y eliminación de Ruido.
- **Filtros de Detección de bordes.**
- **Filtros Genéricos.**
- **Filtros para Combinar imágenes.**

#### Luces y sombras

Crean efectos causados habitualmente por la luz sobre los diferentes objetos de una imagen.

Trabajaremos con la imagen que tienes a continuación y que puedes obtener de la manera habitual.

### Imagen para utilizar con estos filtros

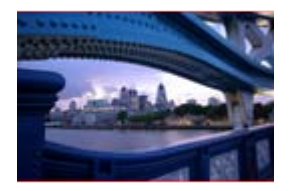

filtros\_07.jpg

### Destello con degradado

Nos posibilita la inclusión de distintos tipos de destellos que simulan el efecto que se produce cuando hacemos una foto con contraluz hacia el sol. La luz del sol incide en la lente de la cámara y produce este destello.

Puedes modificar distintas opciones partiendo del tipo de destello (en el ejemplo Default) en la pestaña Selector, y en Configuración colocar el destello en la parte de la imagen que te interese, además de cambiar el tamaño y posición del destello.

El destello se puede colocar de forma interactiva en la miniatura de la previsualización. Utilizando los parámetros que puedes observar en la imagen:

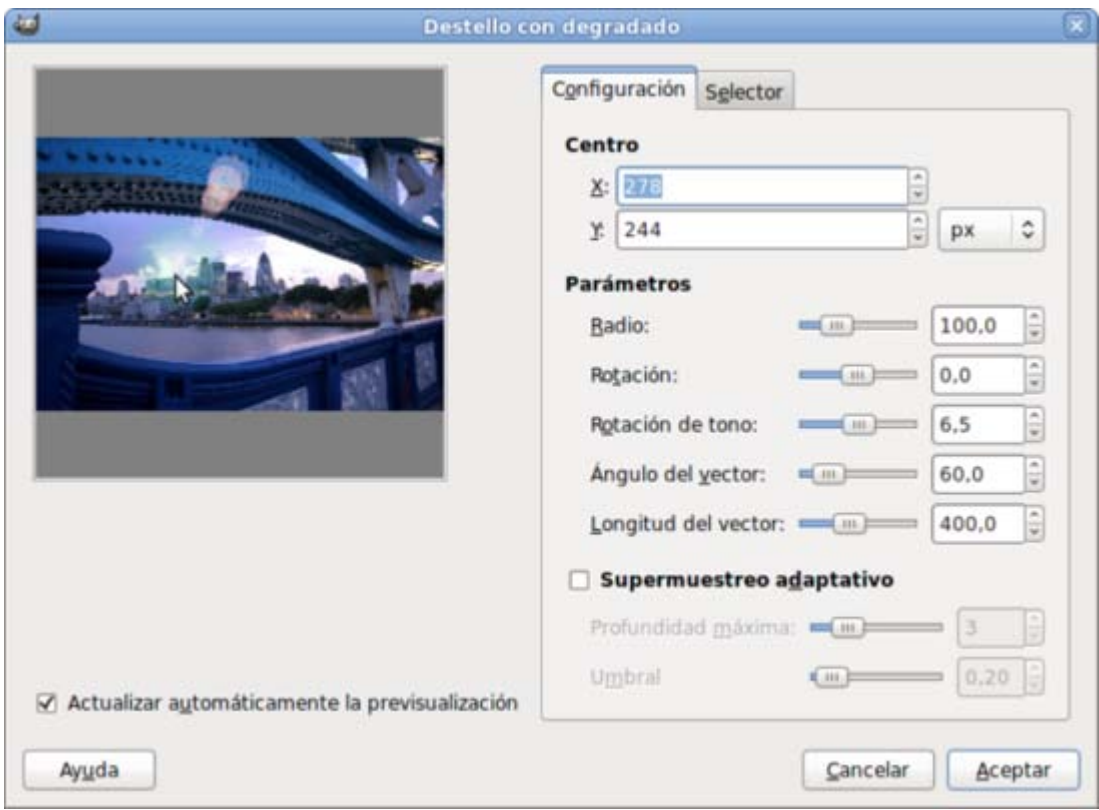

Obtienes un resultado similar al que puedes ver a continuación.

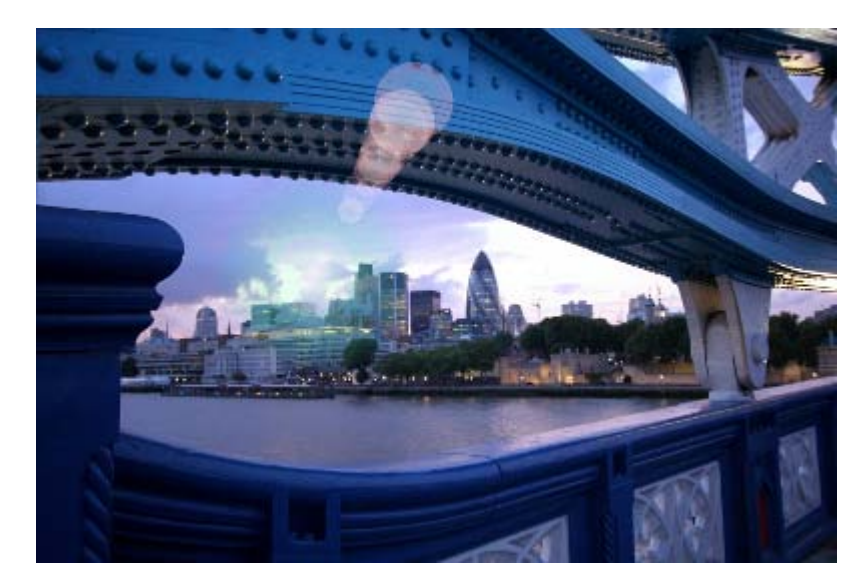

## Destello de lente

Más sencillo y con menos posibilidades que el anterior. Puedes colocar el destello en el lugar de la imagen que quieras haciendo clic en la Vista previa y arrastrando.

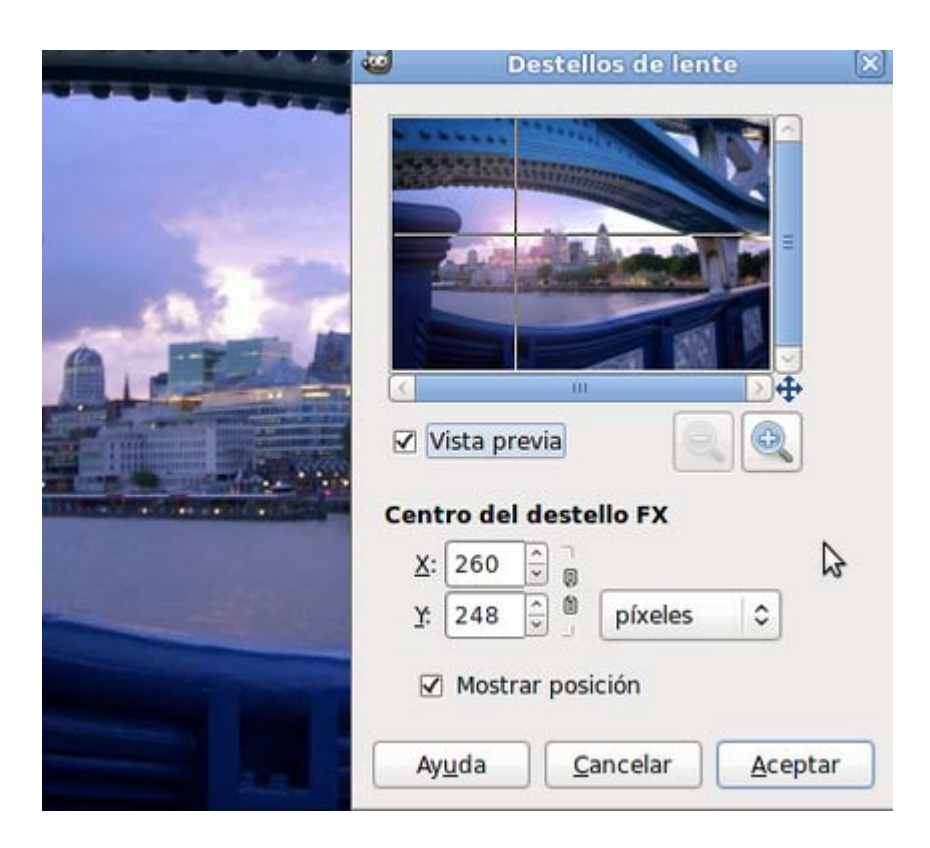

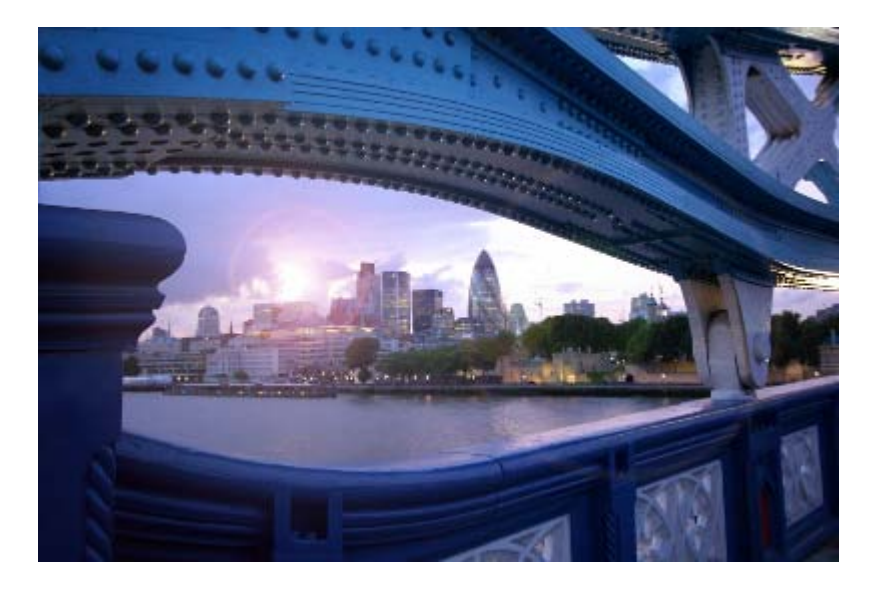

### Efectos de iluminación

Este filtro es un completo estudio de iluminación. Tiene muchísimas posibilidades y nos permite modificar la iluminación que tenga una fotografía o una imagen, iluminando aquellas zonas que nos interese hacer. Veamos sus posibilidades más detenidamente.

#### Accede al filtro desde el Menú --> Filtros --> Luces y sombras --> Efectos de iluminación.

Las diferentes opciones del filtro se muestran en un cuadro de diálogo con dos partes diferenciadas. A la izquierda nos muestra una previsualización del efecto con un punto azul, que nos marca el punto de máxima intensidad de la luz que tenemos *encendida*.

Por defecto, el filtro se usa de forma interactiva de tal forma, que con el puntero del ratón puedes mover el punto inicial del foco de luz que ilumina la imagen.

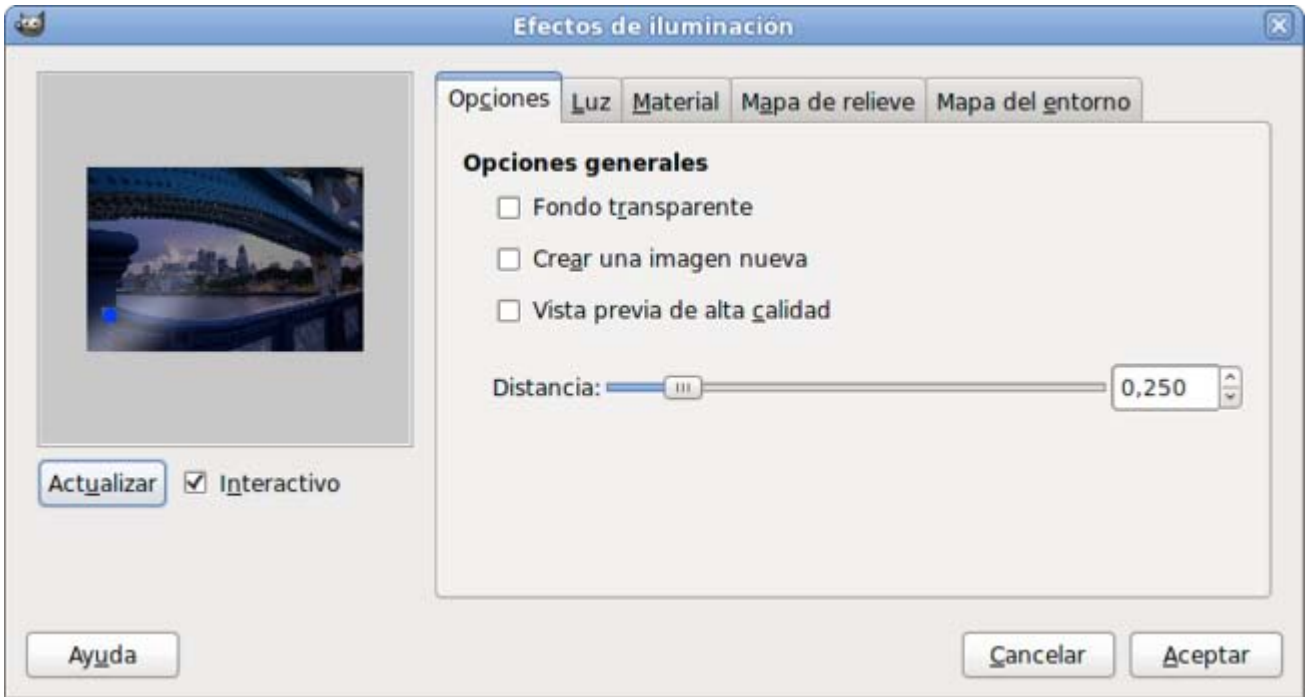

A la derecha tenemos varias pestañas que permiten modificar el tipo de iluminación que pondremos a nuestra imagen. Se muestran a continuación.

Pestaña Opciones:

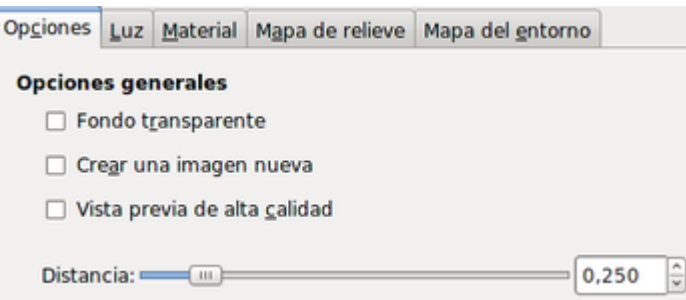

Opciones generales del efecto que permiten elegir un fondo transparente para observar la situación de nuestros puntos de luz; creación de una nueva imagen para preservar la imagen sobre la que actuamos y vista previa de calidad para mejorar la imagen previa que se observa en la parte izquierda de la ventana y, por último, la Distancia que nos permite mover el foco de luz para aumentar o disminuir su intensidad.

#### Pestaña Luz:

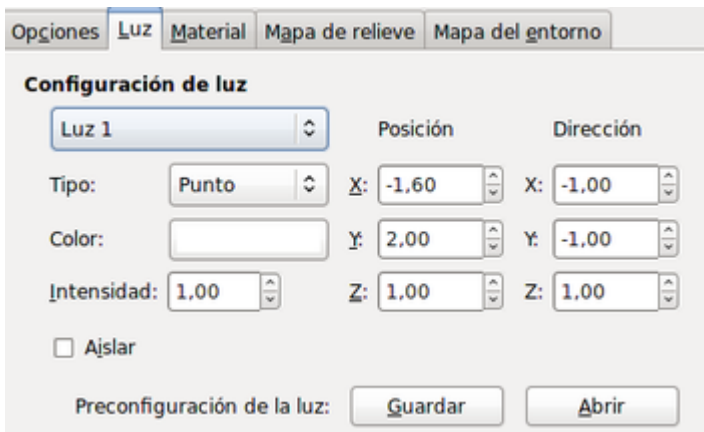

La pestaña Luz nos permite elegir el tipo de luz con el que iluminar nuestra imagen: Ninguno: no utiliza luz. Direccional, el punto de luz tiene una dirección controlada en horizontal (X e Y) y altura (Z). Punto, iluminación puntual como si la fuente de luz fuera una bombilla.

Podemos elegir el color de la luz que ilumina nuestra imagen desde una paleta de colores.

Disponemos de una Configuración previa de luz que puedes guardar como Luz 1 hasta Luz 6.

Pestaña Material:

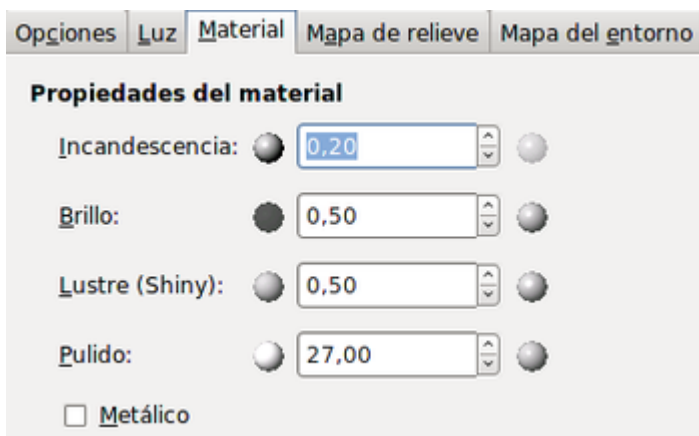

La pestaña Material nos permite modificar las condiciones de la iluminación en cuanto a las características del material que ilumina: Incandescencia, Brillo, Lustre y Pulido.

Pestaña Mapa de relieve:

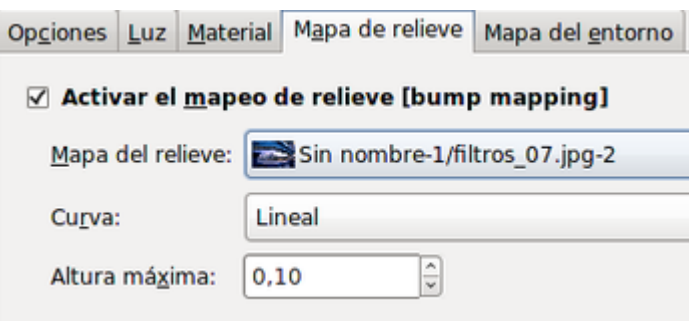

Con la pestaña Mapa de relieve podemos producir sombras y dar la sensación de relieve.

Tiene cuatro tipos de Curva para obtener ese relieve: Lineal, Logarítmico, Sinusoidal y Esférico. Podemos controlar la altura máxima del relieve. No es recomendable poner una altura excesiva, los valores comprendidos entre 0,05 y 0,15 dan muy buenos resultados.

Pestaña Mapa del entorno:

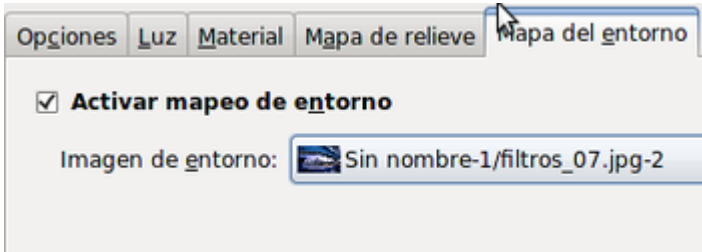

Si activas enla pestaña Mapa del entorno la opción mapeo de entorno, puedes elegir una de las imágenes abiertas en ese momento en GIMP para iluminar el ambiente con esa imagen. Si la imagen es de color sólido nos coloreará toda la imagen con ese color. Los efectos más espectaculares se consiguen con imágenes que tengan un relleno degradado.

Vamos a aplicar sobre la imagen "filtros\_7.jpg" algunas de las posibilidades de este filtro:

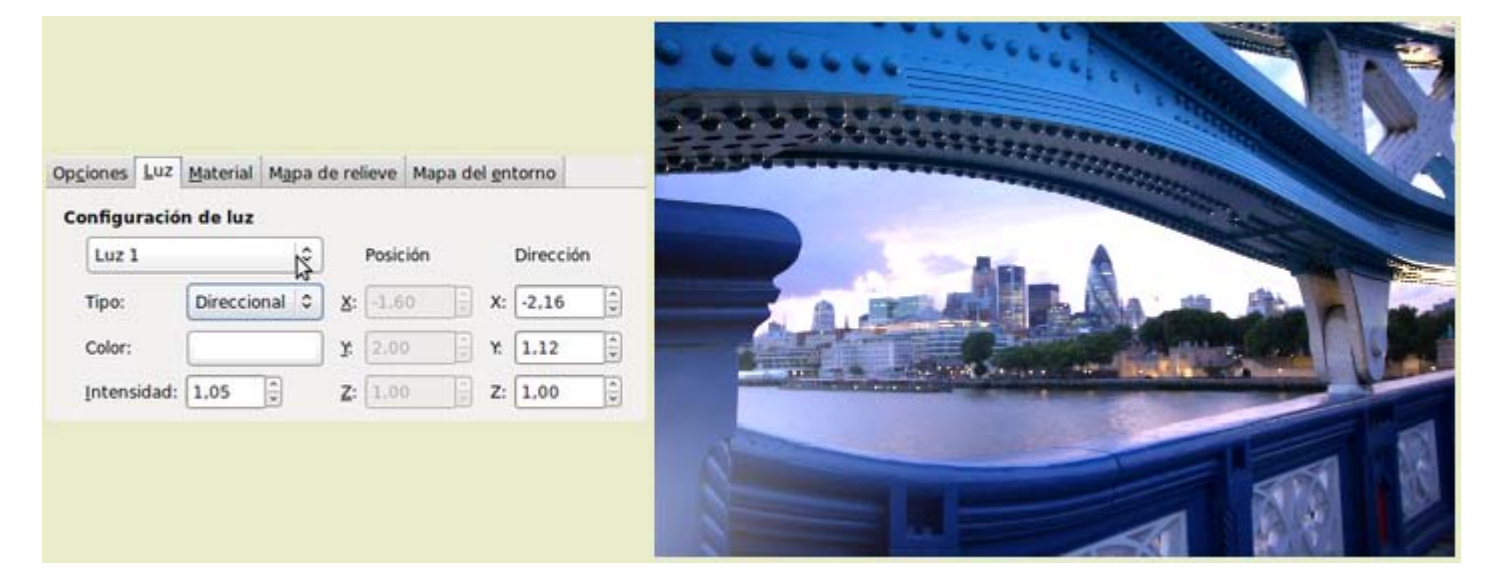

Hemos iluminado la parte inferior derecha de la imagen

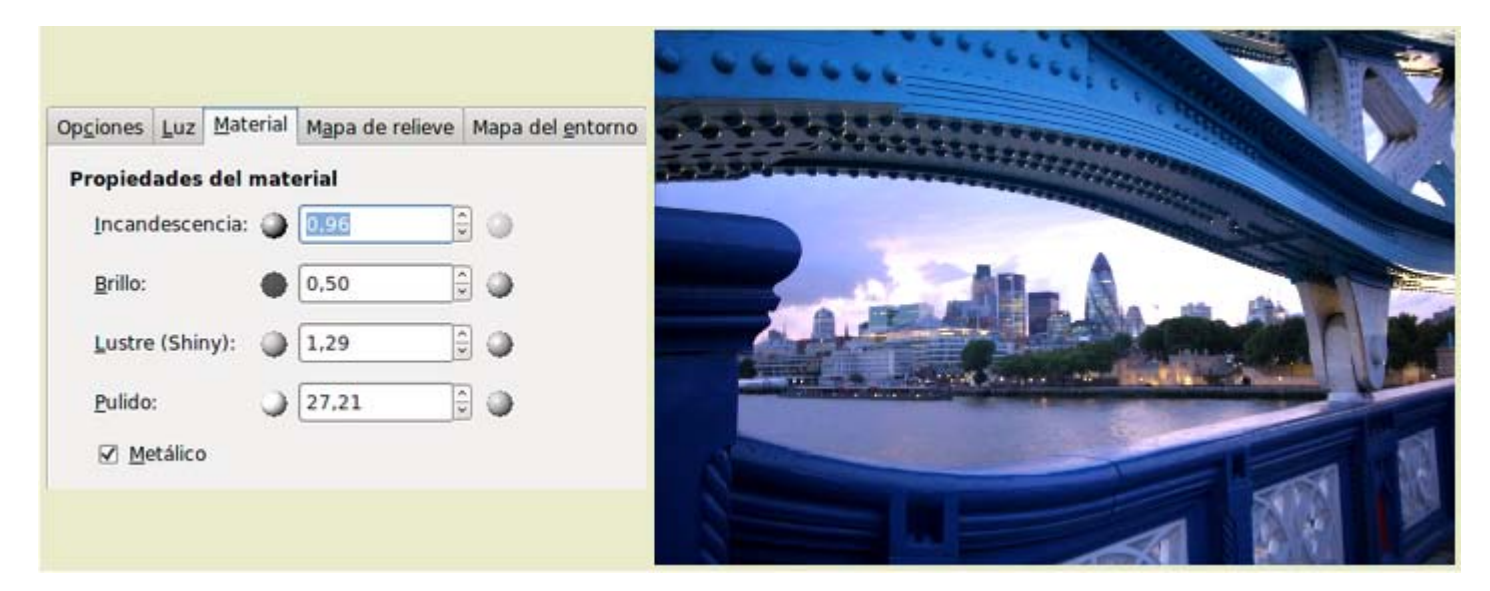

Iluminación de la parte superior de la imagen aumentando la incandescencia y el brillo

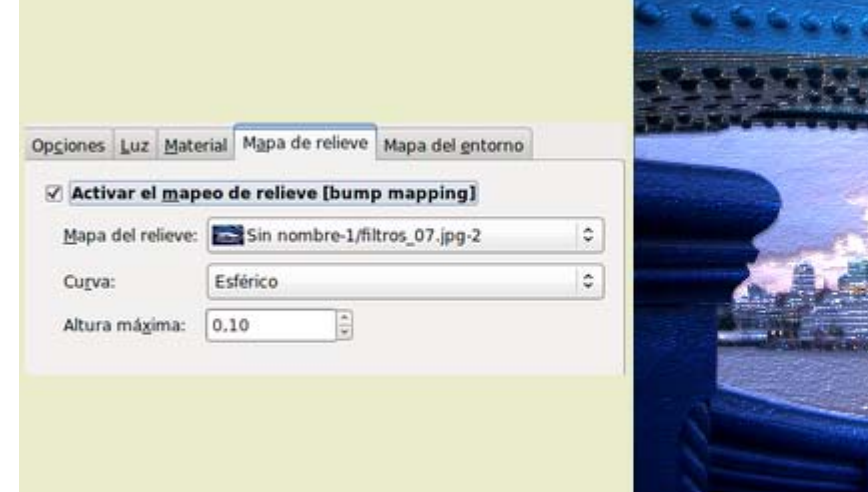

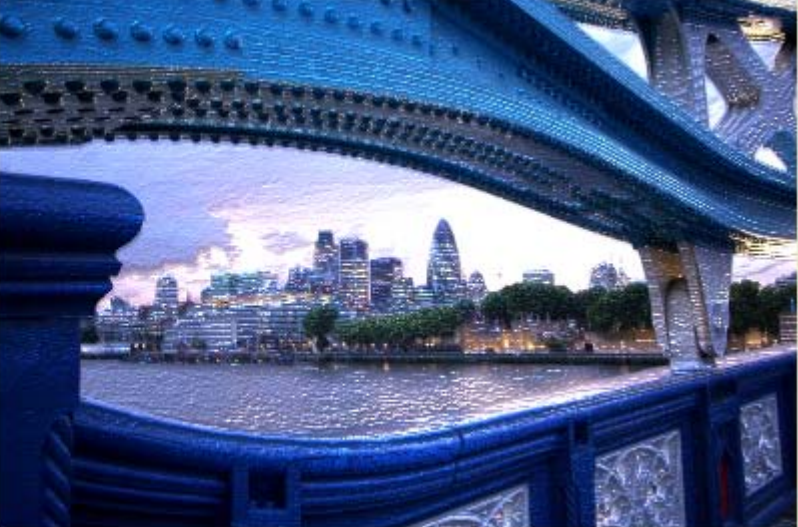

Mapeo utilizando la misma imagen lo que produce una sensación de volumen

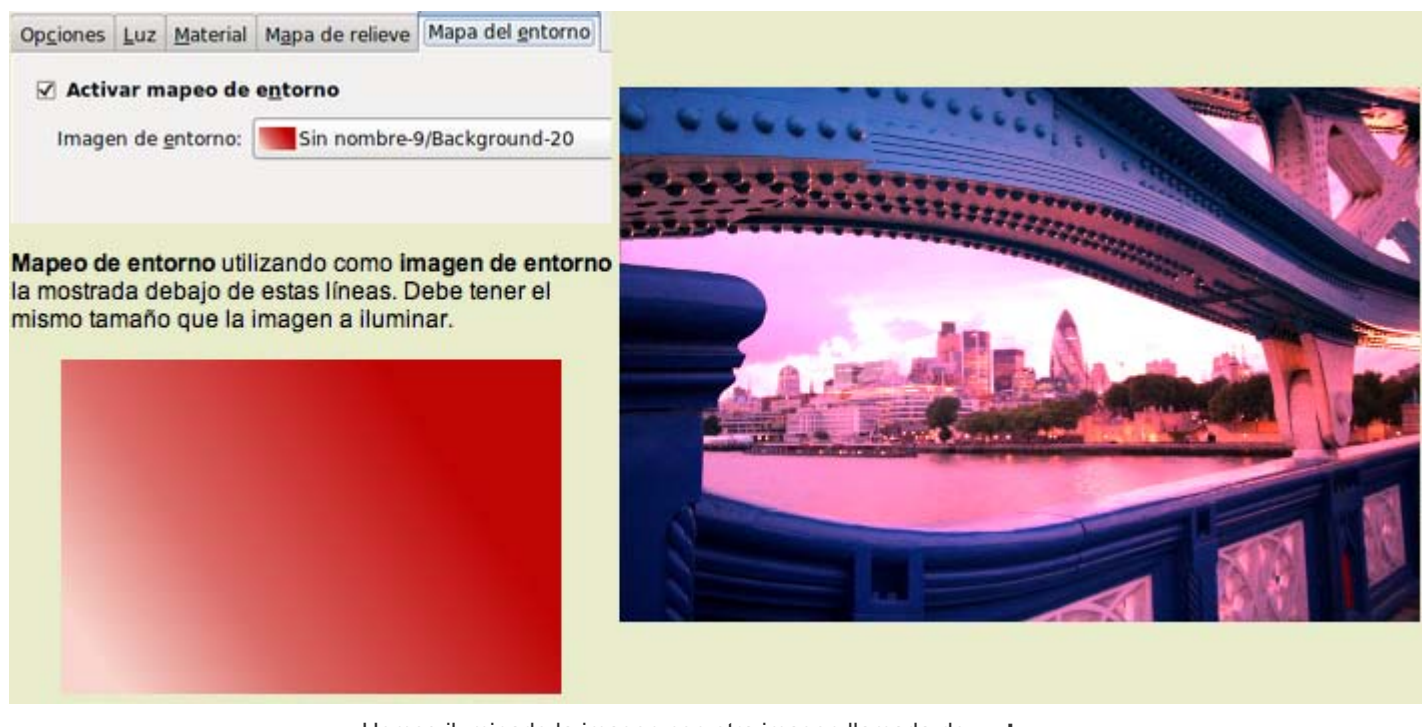

Hemos iluminado la imagen con otra imagen llamada de entorno

### Moteado

Las zonas más brillantes de la imagen sirven para crear estrellas. En su cuadro de diálogo encontramos muchísimas posibilidades de elección de las *chispas* o motas a colocar en nuestra imagen. Es conveniente realizar una selección de la imagen para aplicar el filtro solamente en aquellas zonas de la imagen que nos interese:

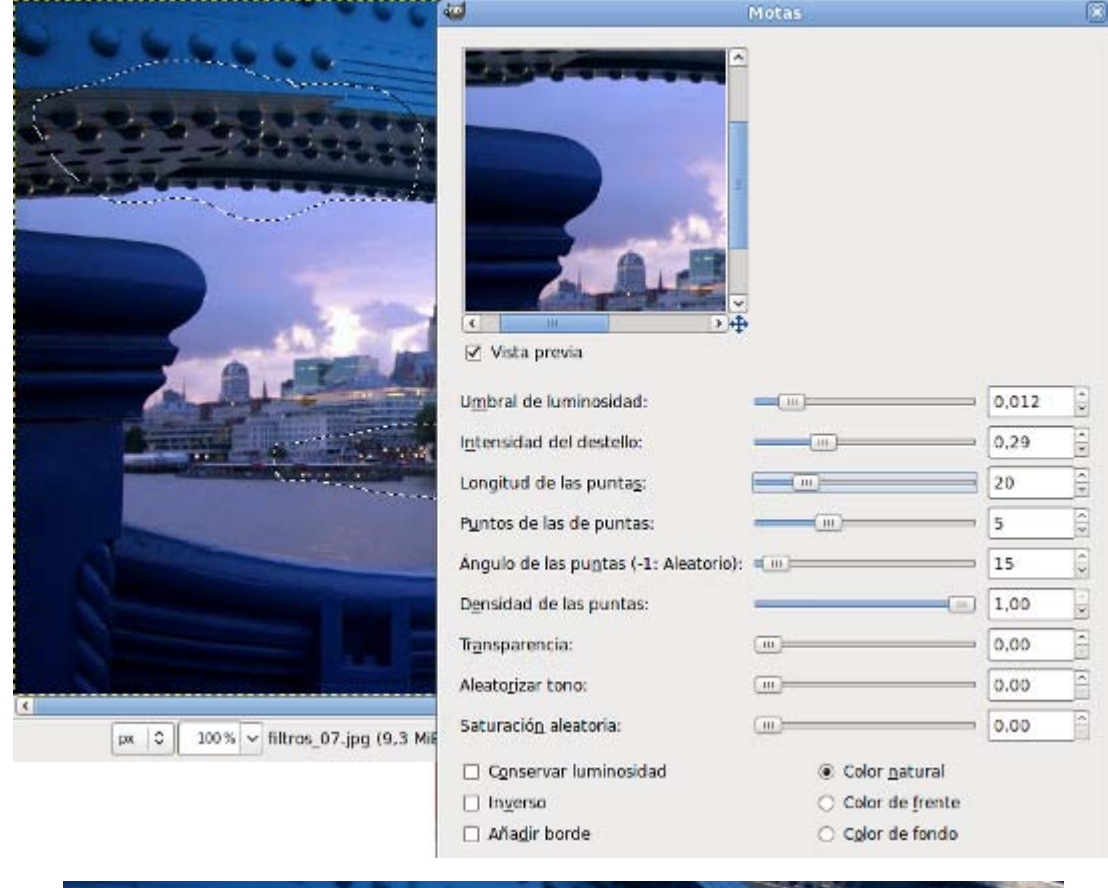

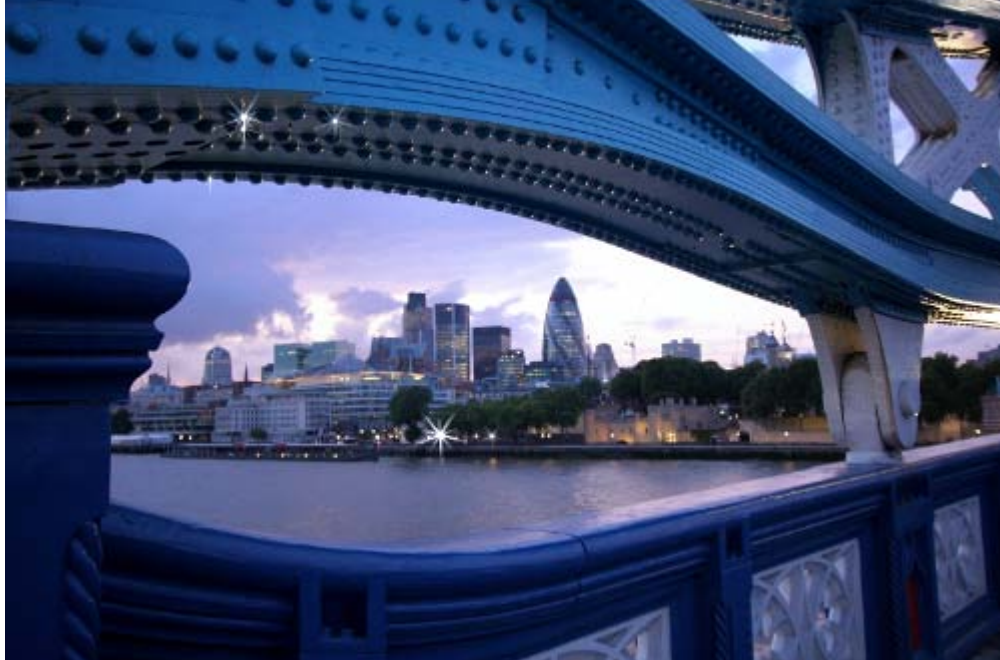

### **Supernova**

Este un filtro que coloca una estrella en el lugar que queramos de una imagen. Puedes modificar diferentes aspectos de esta estrella, desde el radio hasta el número de rayos que va a mostrar o el tono de los mismos. El color de la supernova también es a nuestra elección.

En el cuadro de diálogo se muestra una imagen previa interactiva.

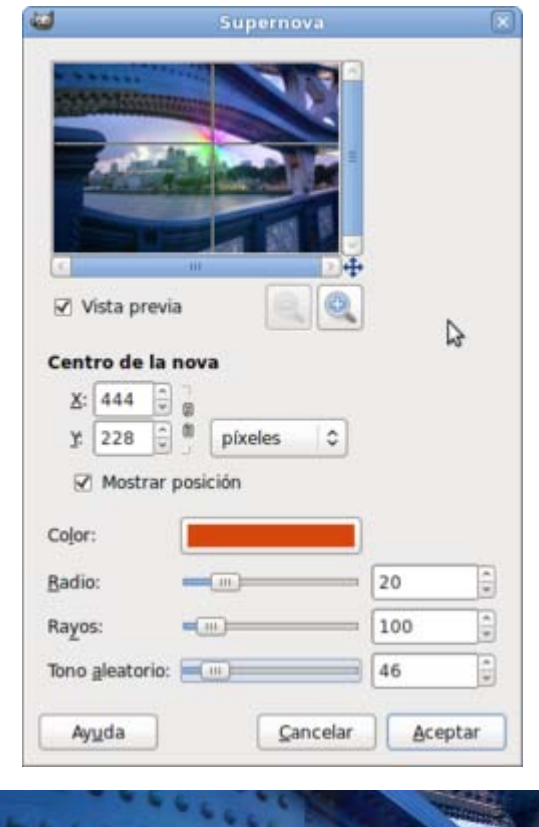

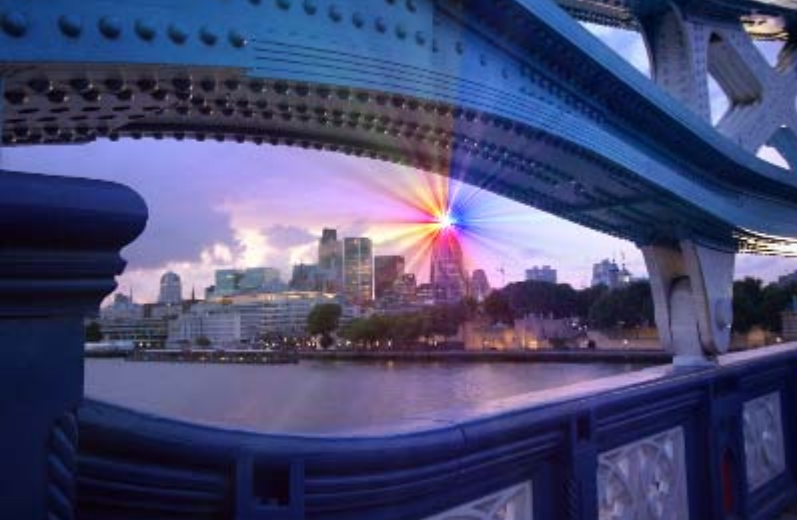

# Efecto Xach

Es un efecto tridimensional aplicado sobre una selección activa que crea una sombra en la imagen, por lo que podemos utilizar también este filtro para obtener sombras sobre selecciones. Tiene un cuadro de diálogo bastante completo.

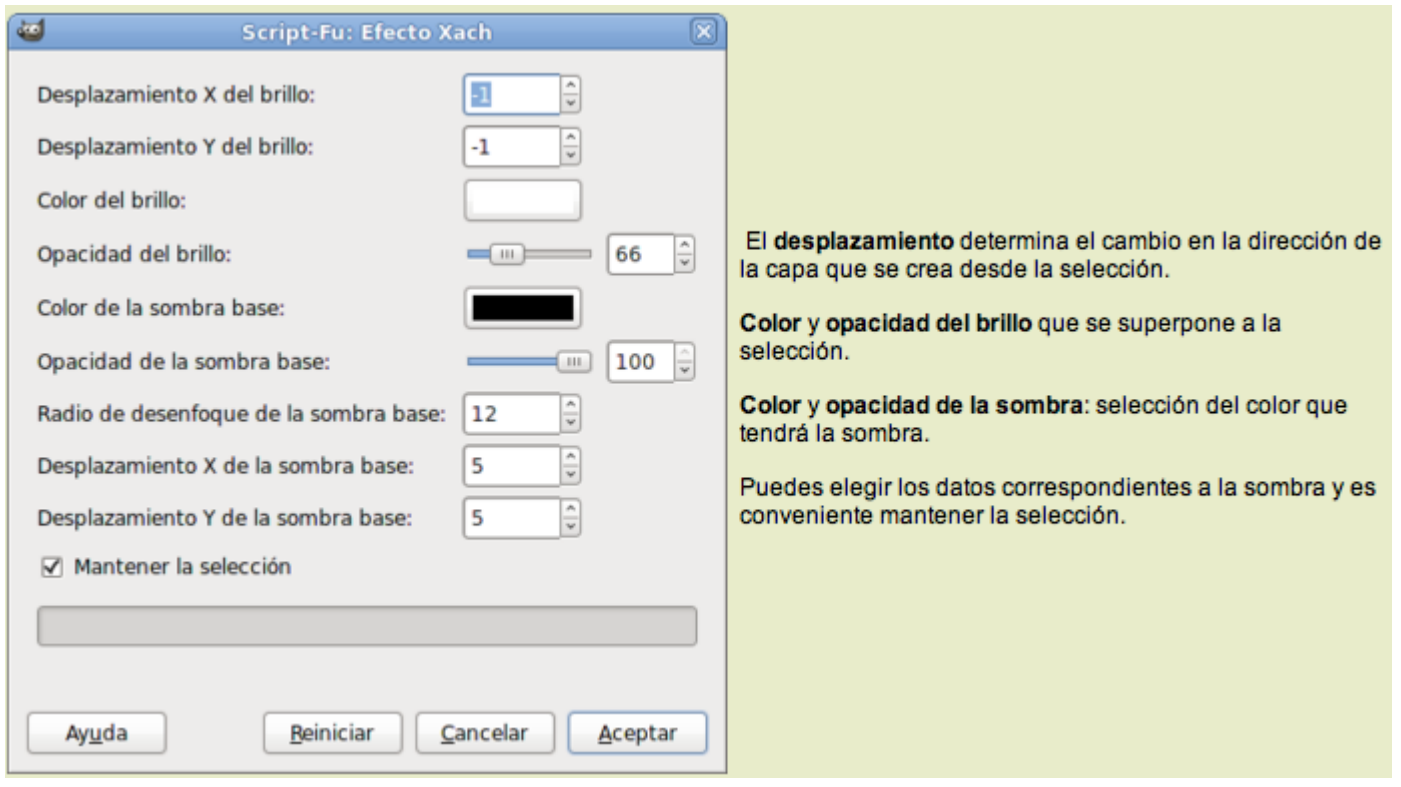

Partiendo de la imagen "filtros\_7,jpg", realiza una selección de la parte central e invierte la selección, accede al cuadro de diálogos del Filtro Luces y Sombras --> Efecto de Xach. No modifiques los valores que vienen por defecto. Aplica el efecto.

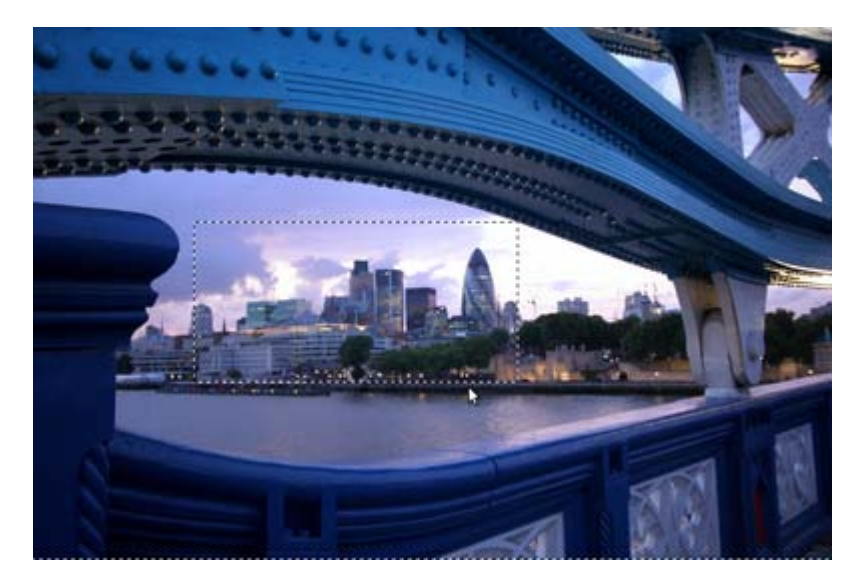

Observamos los resultados y realizamos más pruebas para comprobar el funcionamiento del Filtro.

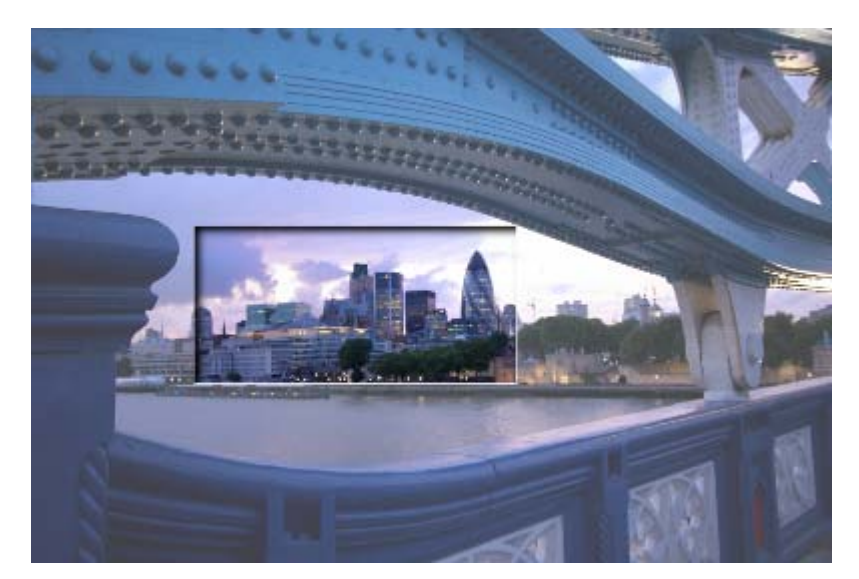

### **Perspectiva**

Crea una sombra producida por una fuente de luz lejana sobre una selección o sobre una imagen completa. Dependiendo de la distancia a la que se sitúe la sombra puede proporcionar apariencia de tres dimensiones o simplemente una sombra lejana. Nos encontramos con las siguientes opciones.

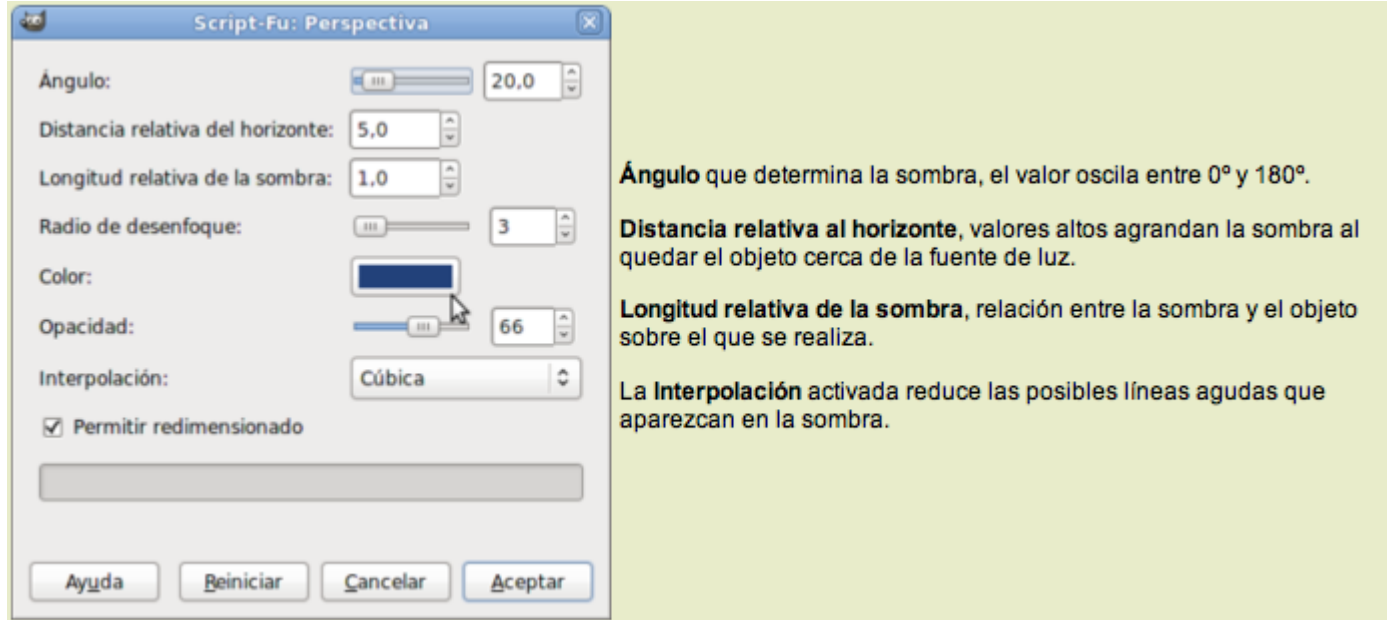

Partiendo de la imagen obtenida con el efecto de sombra Xach y con la misma selección que aún tienes, invierte la selección y aplica el filtro Luces y sombras --> Perspectiva, para proporcionar una sombra en perspectiva del efecto conseguido anteriormente:

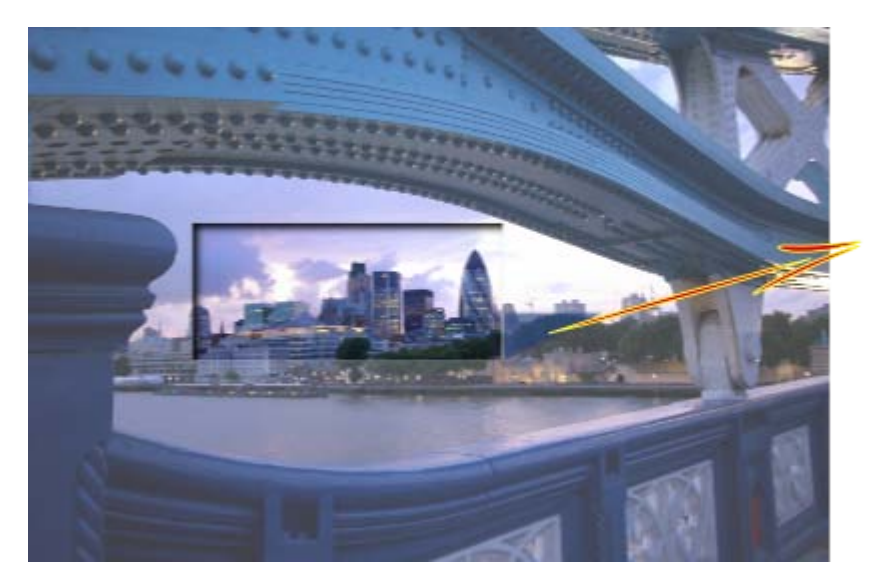

Sombra en perspectiva

### Sombra arrojada

Sombra sencilla sobre una selección o sobre una imagen completa. Las opciones son las siguientes:

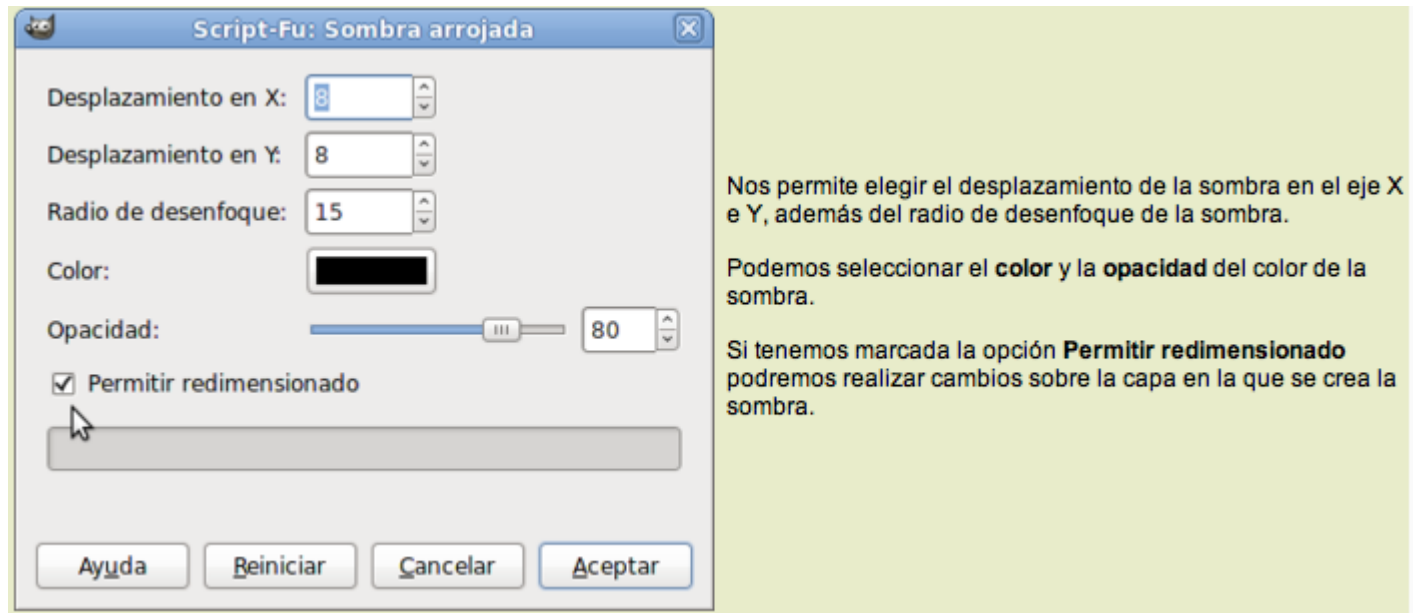

Para probar el funcionamiento de este filtro, crea una imagen nueva con el fondo transparente y con un tamaño de 300x200 píxeles. Realiza una selección elíptica que vas a rellenar con un patrón (Pine).

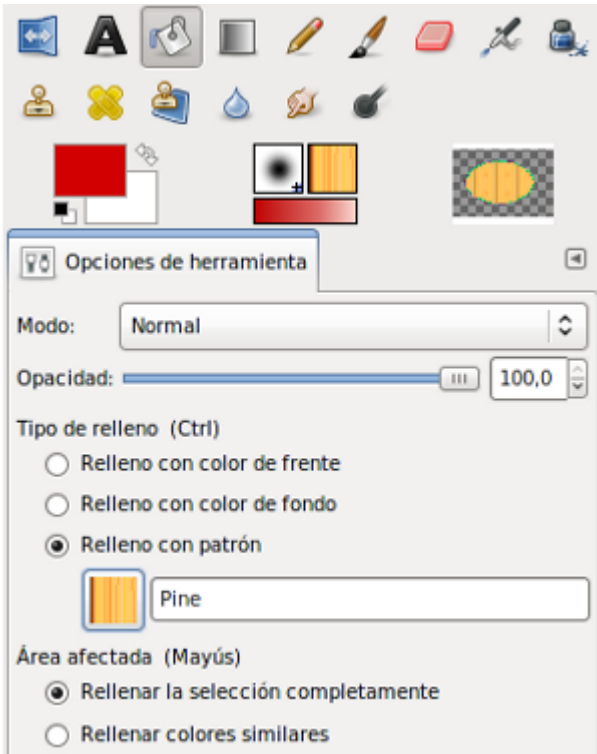

Quita la selección y aplica sobre la capa el filtro Luces y sombras --> Sombra arrojada con las opciones que vienen por defecto.

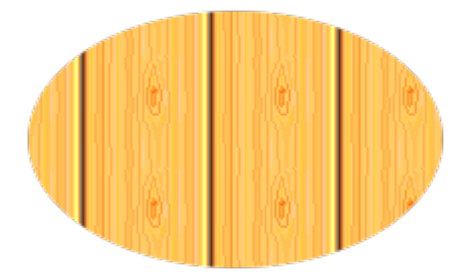

Imagen original

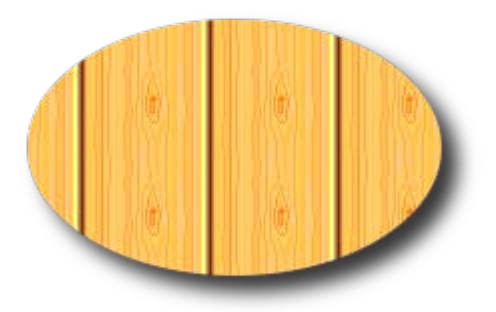

Imagen tras la aplicación del filtro.

# Aplicar lentes

Nos proporcionan la impresión de ver nuestra imagen a través de una lente.

En este caso las opciones son muy simples.

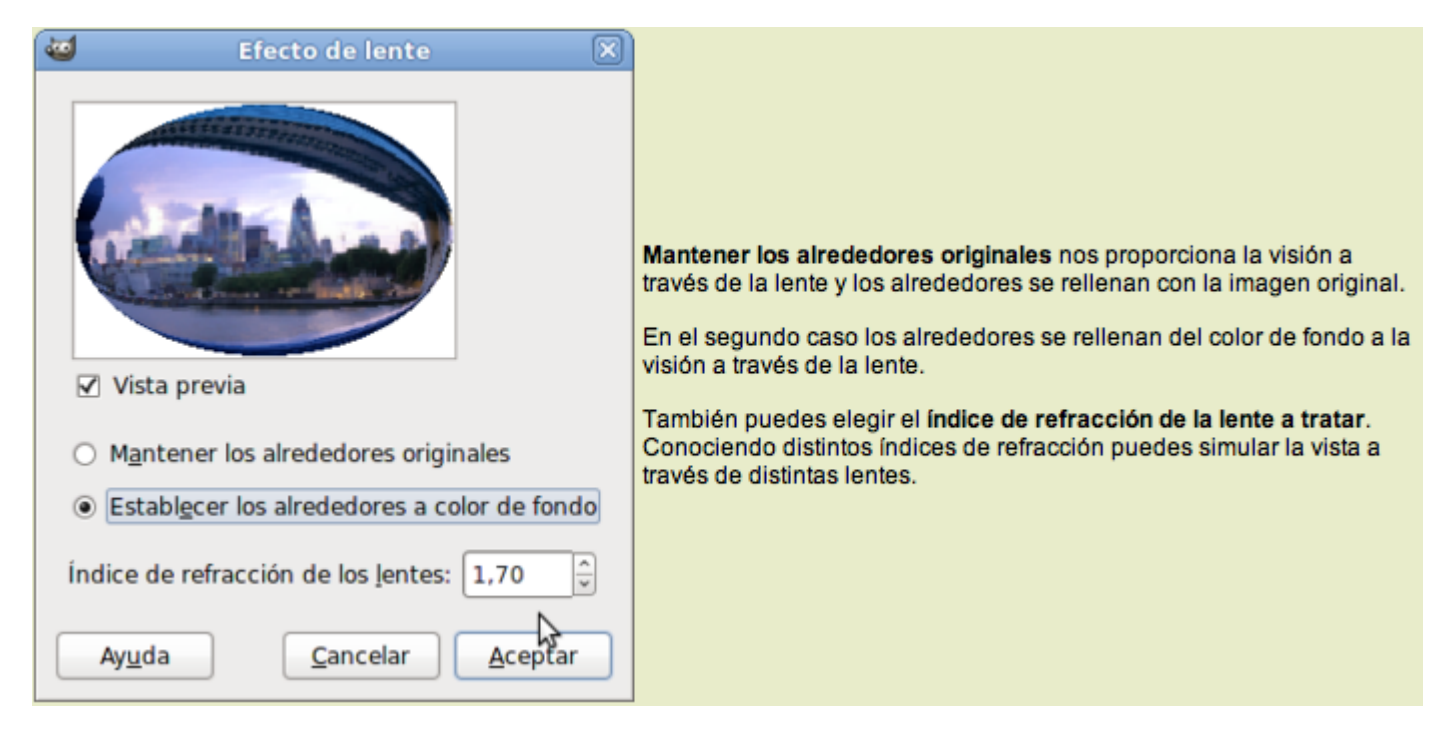

Partiendo de la imagen "filtros\_07.jpg" que ya dispones en tu ordenador, ábrela con GIMP. Vamos a aplicar el filtro sobre toda la imagen.

Abre el filtro Aplicar lentes y pon un Índice de refracción de 1,80. Acepta.

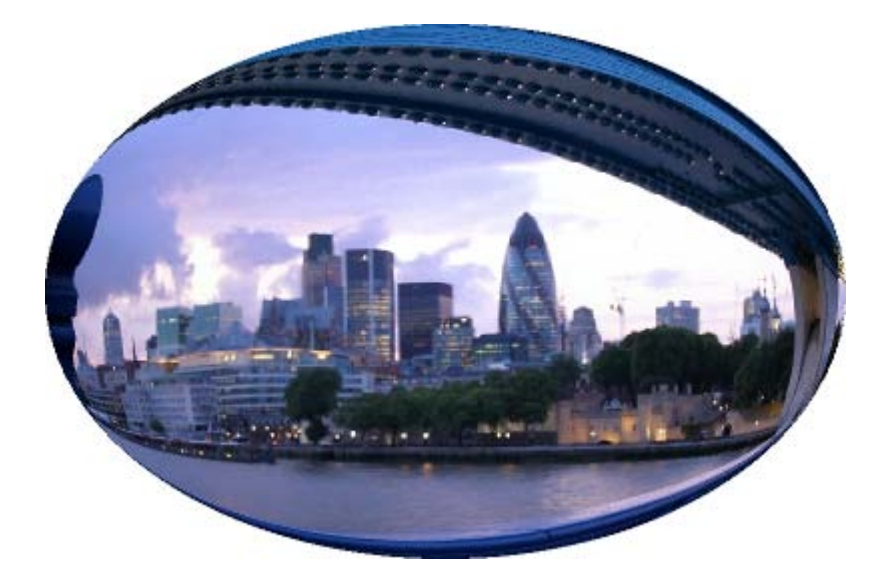

Prueba distintos índices de refracción y aplica el efecto sobre toda la imagen.

## Mosaico de cristal

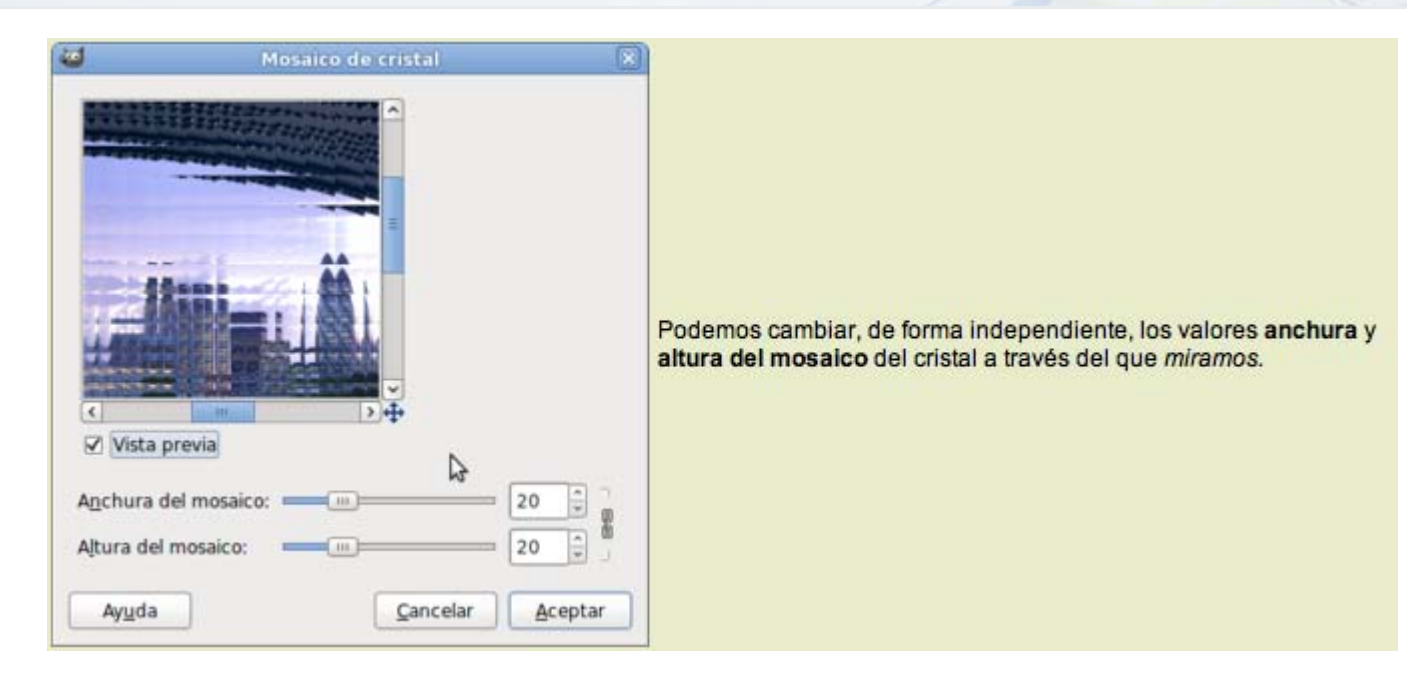

Nos hace ver la imagen a través de un cristal en el que podemos elegir el tamaño de la cuadrícula del cristal. En el caso del ejemplo hemos utilizado una cuadrícula de 20 x 20.

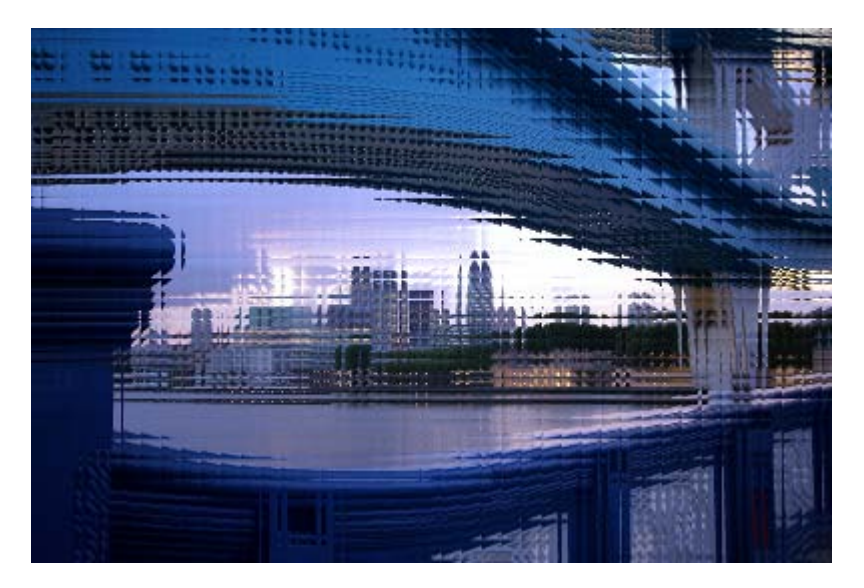

### Ruido

Al escanear una imagen puede ocurrir, a veces, que se añada ruido en la imagen, es decir, píxeles de color aleatorio que se mezclan entre los valores aceptables de la imagen.

Los filtros de Ruido pueden mezclar esos píxeles *de ruido* (llamados así porque no aportan nada si no que entorpecen la correcta reproducción de la imagen) entre los que están alrededor, para disimular ese defecto de la imagen. En otras ocasiones se utilizan para producir un ruido en la imagen, llegando a esconderla dentro del ruido producido por los filtros o para formar imágenes a partir de cero, modificando esa imagen con estos filtros.

Los filtros de ruido que incorpora GIMP son los siguientes:

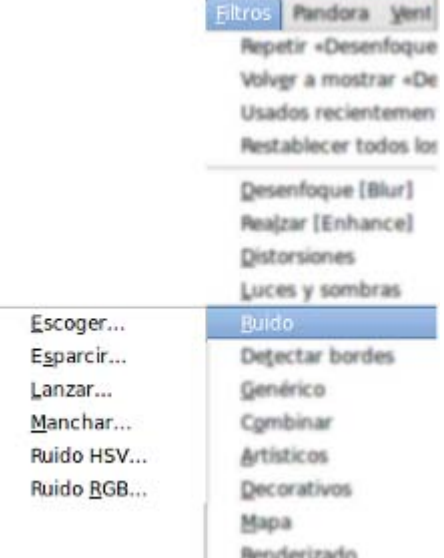

Vamos a tratar de forma independiente cada uno de estos filtros.

### Escoger

Pone ruido en toda la imagen de una forma aleatoria, sin posibilidad de controlar el color del ruido. Podemos controlar la cantidad de ruido aumentando o disminuyendo el valor de Aleatorización. También es posible indicar el número de veces que queremos repetir el proceso y la semilla (píxel elegido para modificar).

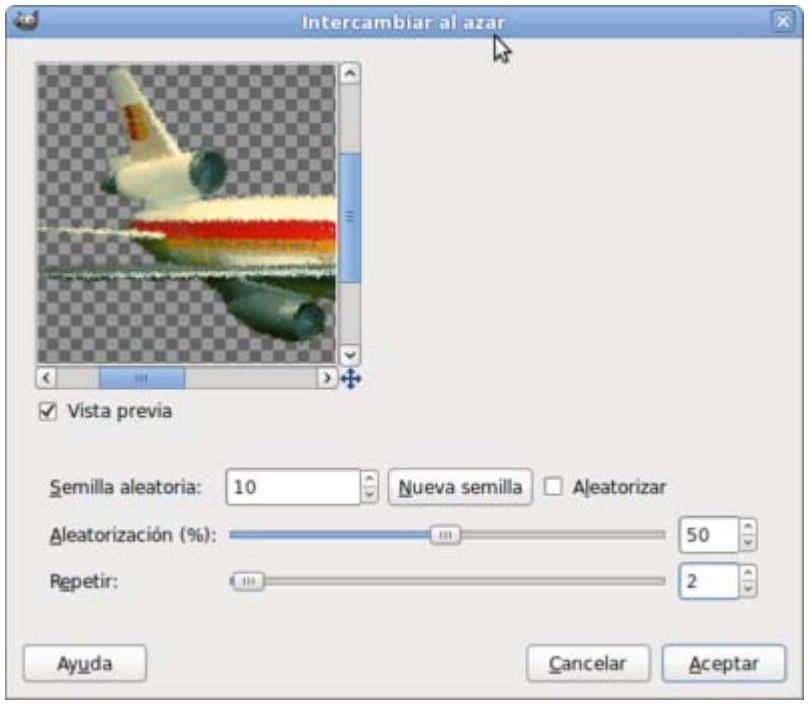

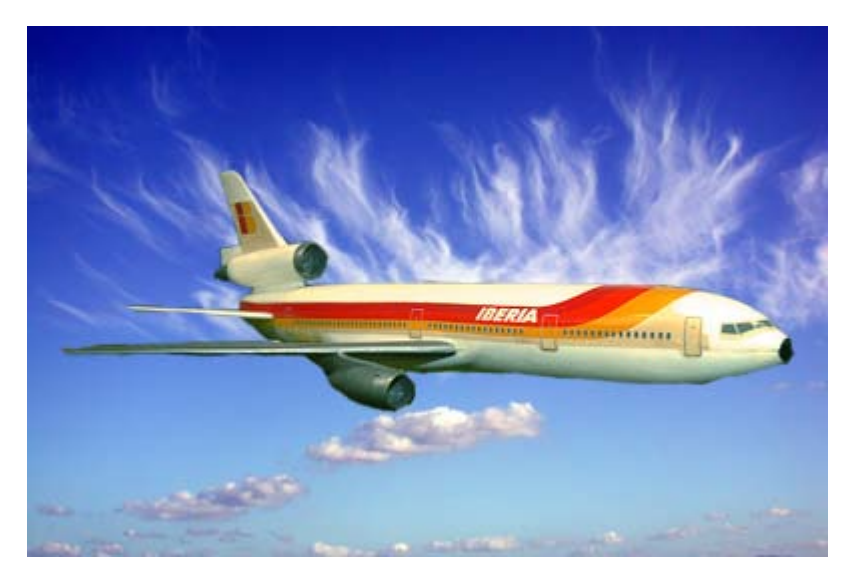

Imagen original

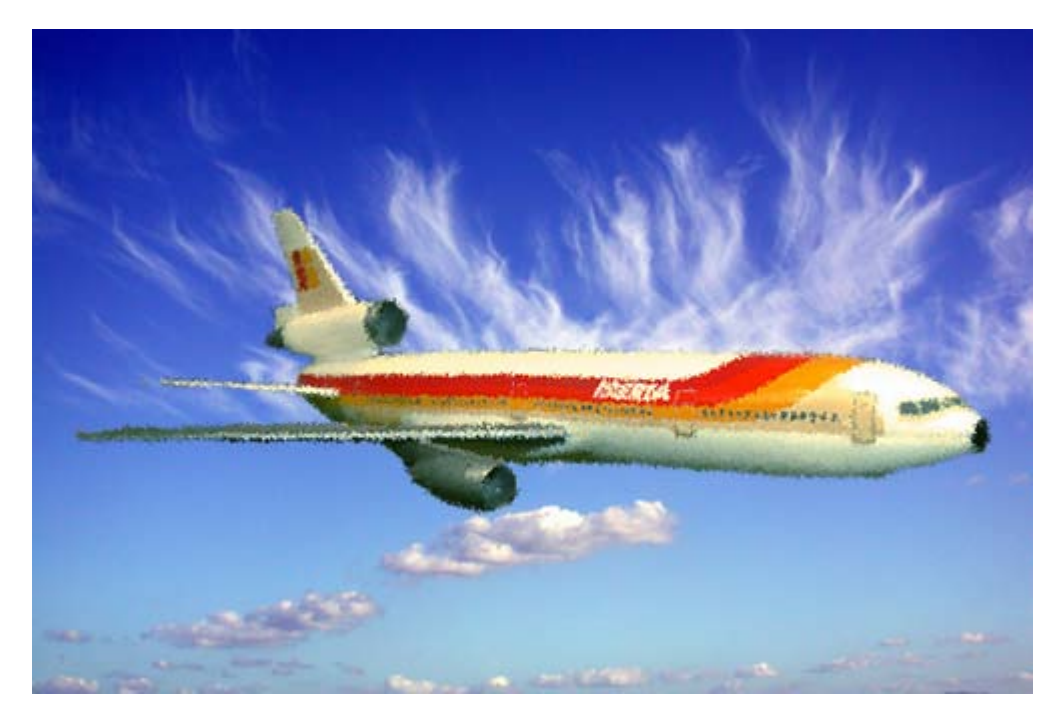

Aplicando el filtro

# Esparcir

Simplemente esparce ruido por la imagen basándose en el color inicial del píxel.

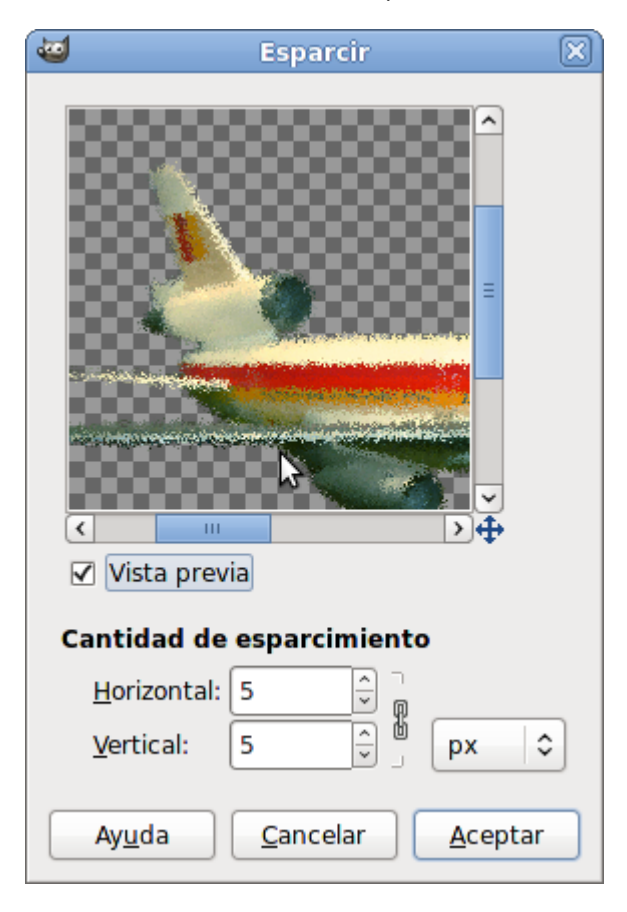

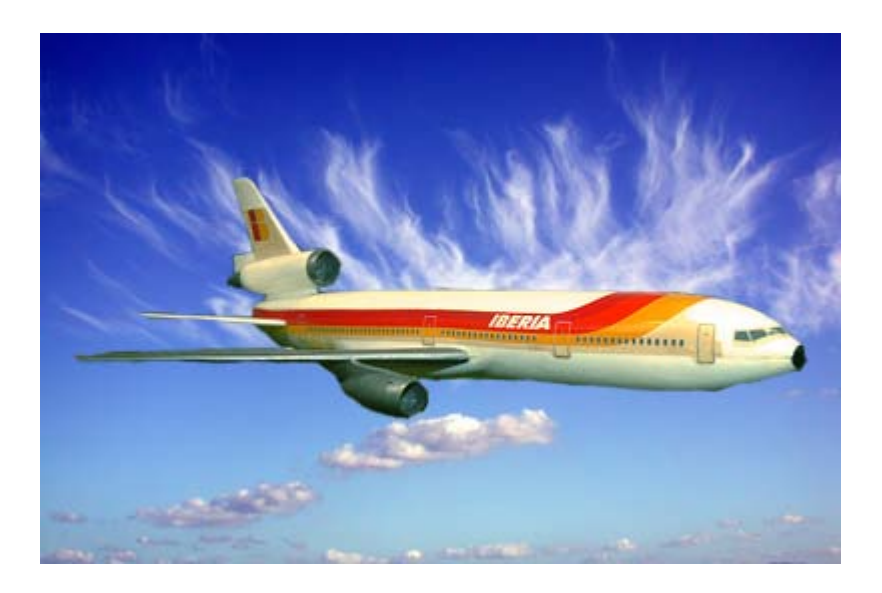

Imagen original

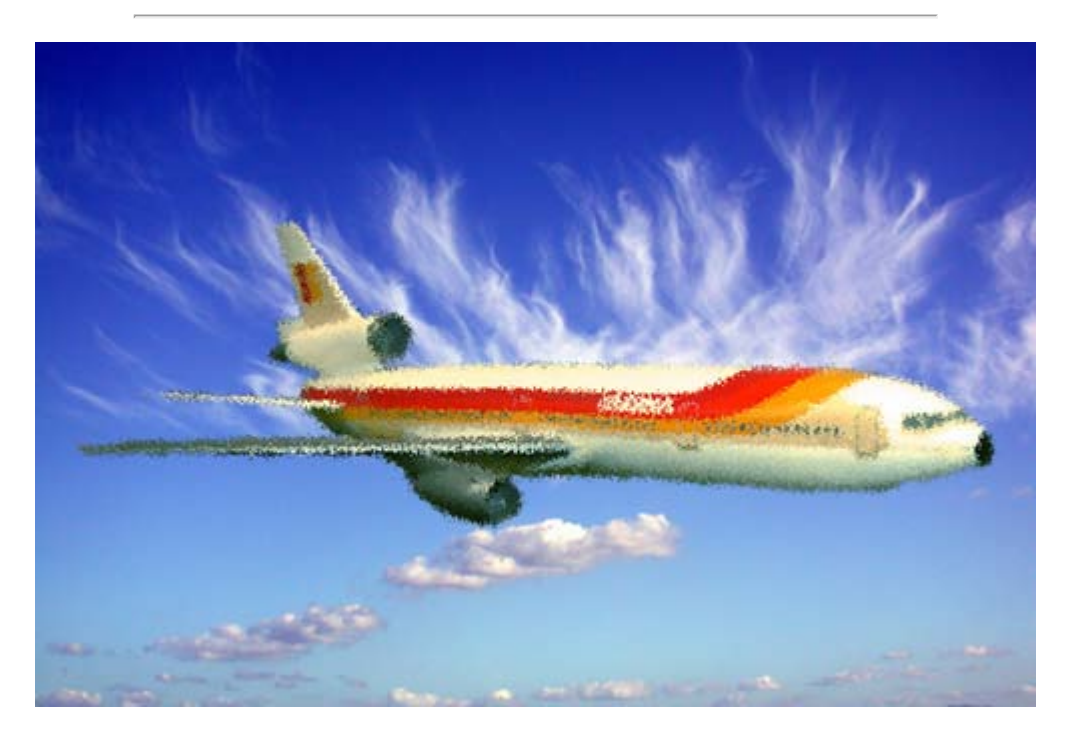

Aplicando el filtro sobre la capa del avión

### Lanzar

Exactamente igual que Escoger pero también afecta a los píxeles transparentes.

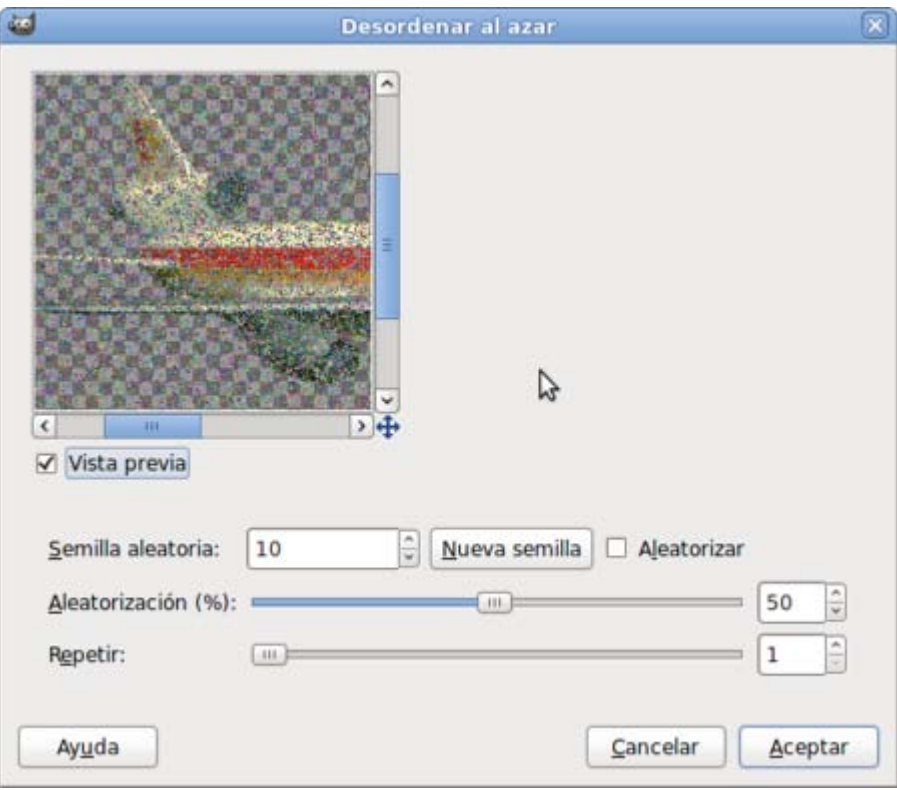

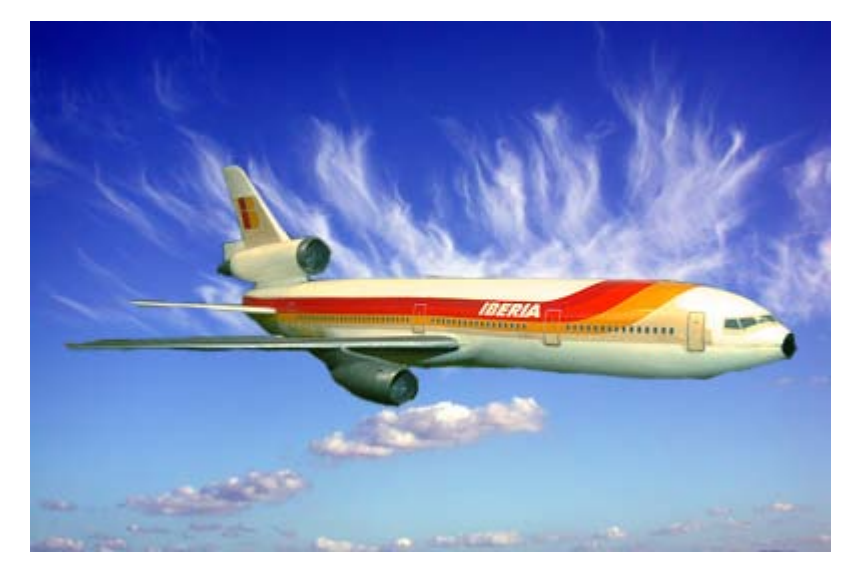

Imagen original

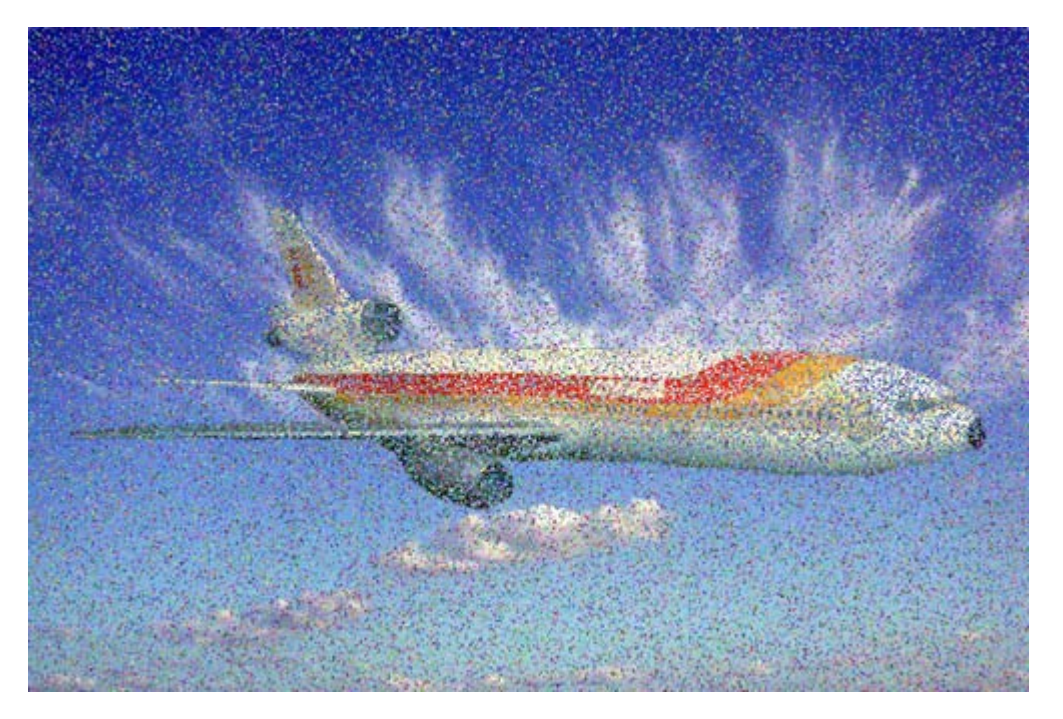

Aplicado sobre la capa "avión"

## Manchar

También añade ruido de forma aleatoria, consiguiendo la sensación de que una parte de la imagen se *derrite*. El cuadro de diálogo es similar al anterior.

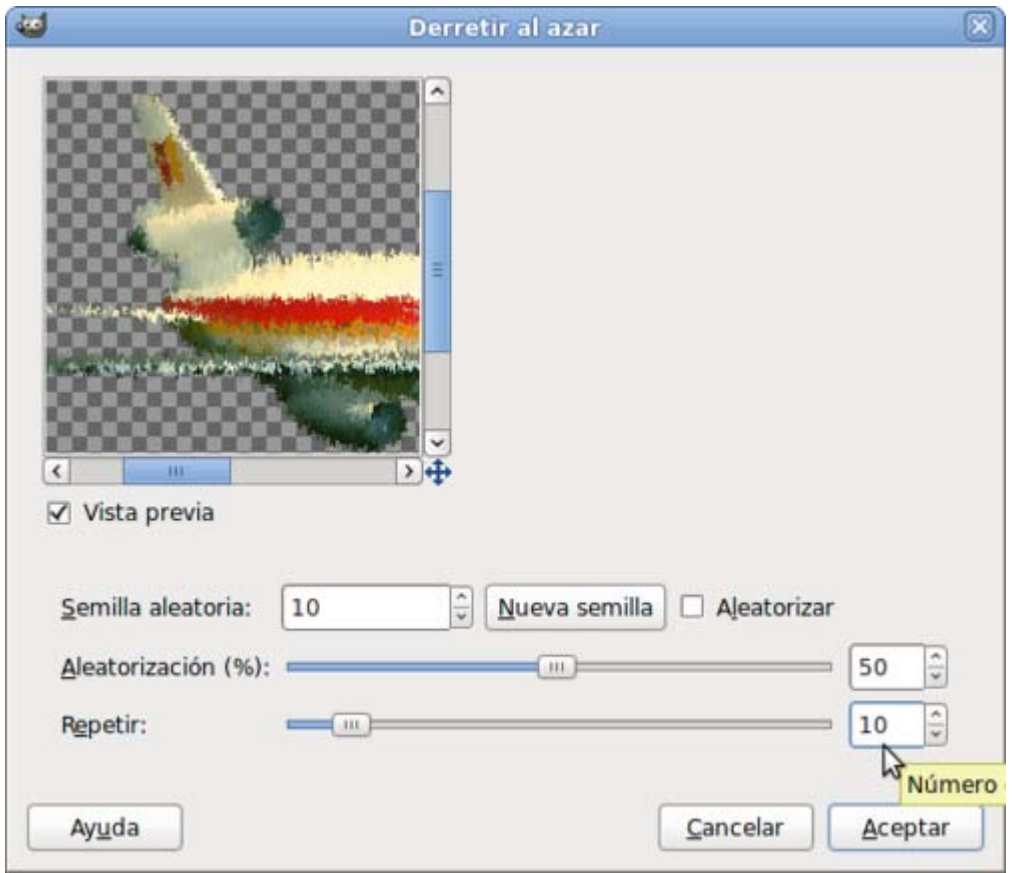

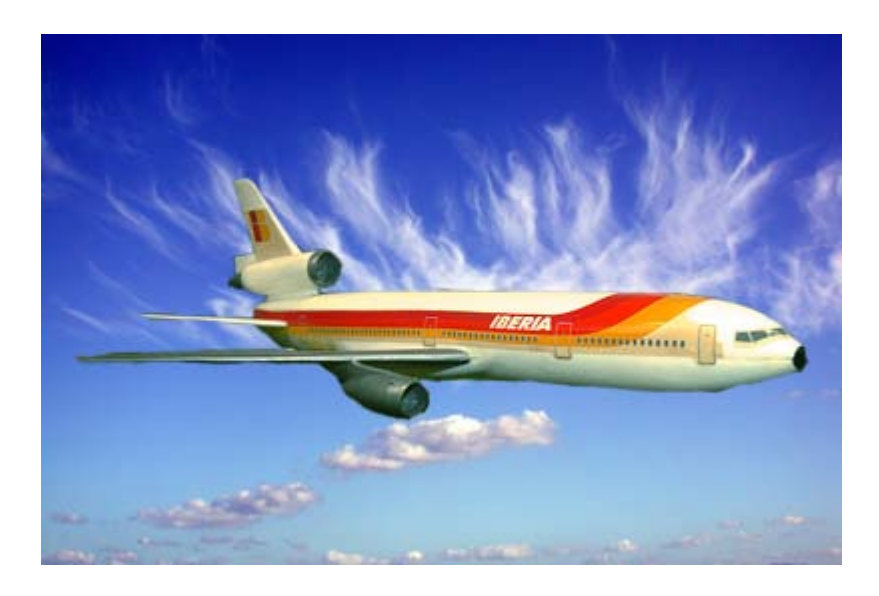

Imagen original

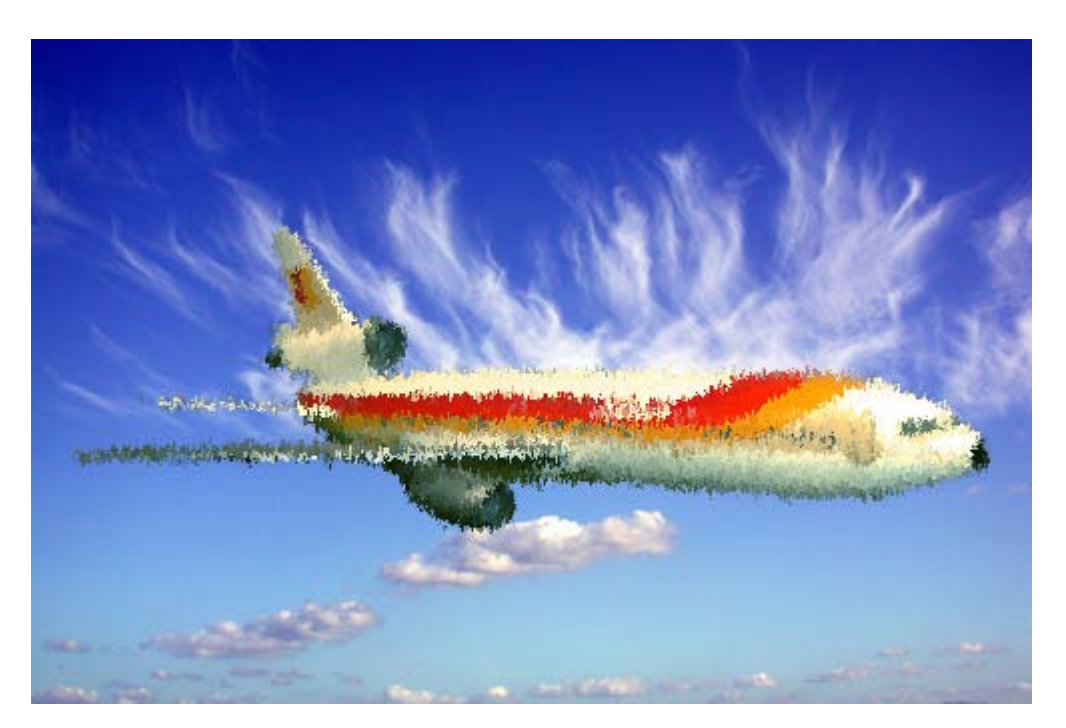

Aplicado sobre la capa del avión

### Ruido HSV

De acuerdo con el tono, saturación y brillo de los píxeles existentes, añade más o menos cantidad de ruido. Podemos configurar las modificaciones.

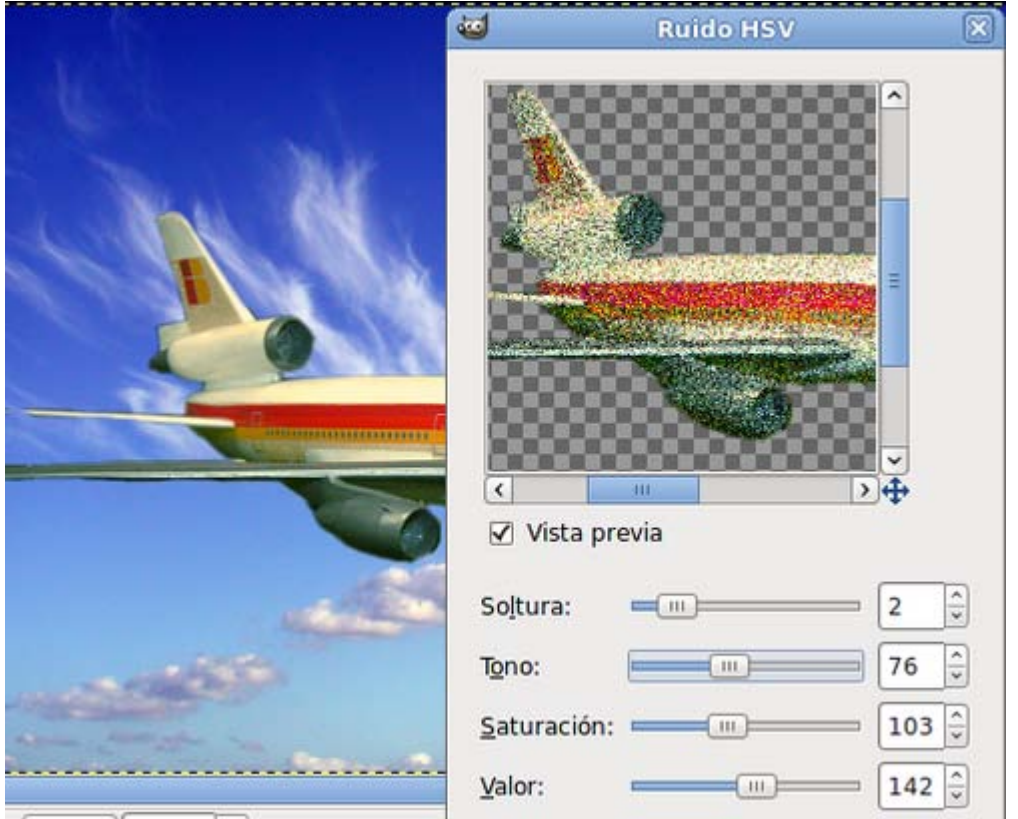

### Ruido RGB

Añade ruido a una imagen y lo mezcla con ella. Puede utilizarse para crear fondos de páginas webs con motivos interesantes.

Los parámetros pueden ajustarse de modo independiente, proporcionando ruido de color cuyo valor aumentes o disminuyas entre 0 y 1.

Si desactivas RGB Independiente los cursores de color se mueven de forma conjunta.

En la Vista previa podemos comprobar el ruido que se producirá en nuestra imagen. En este caso trabajando sobre un fondo blanco.

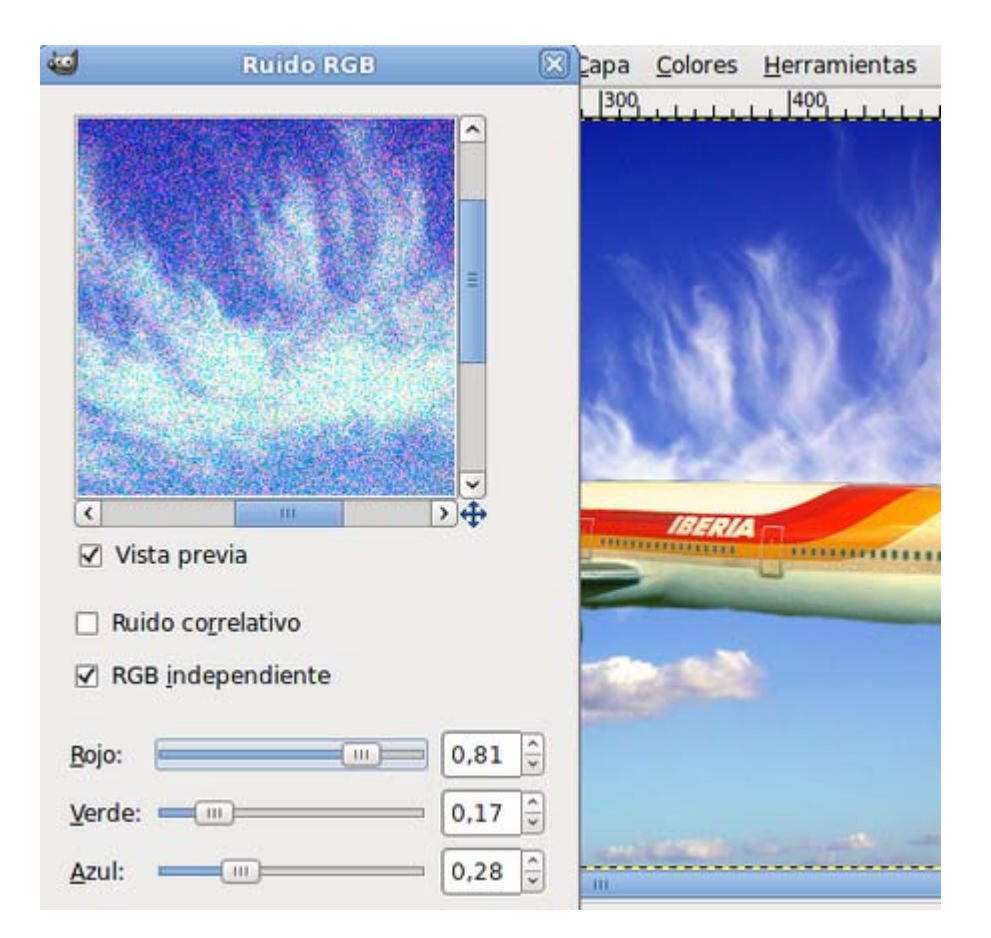

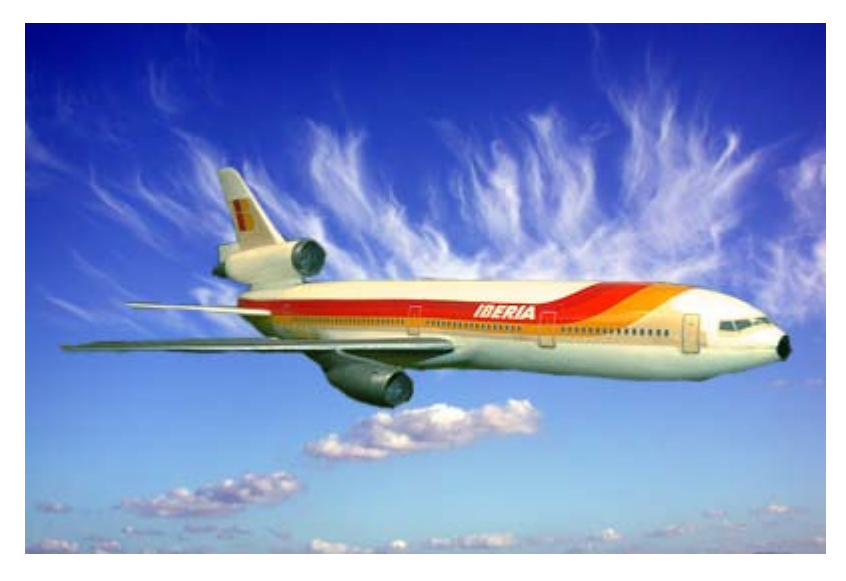

Imagen original

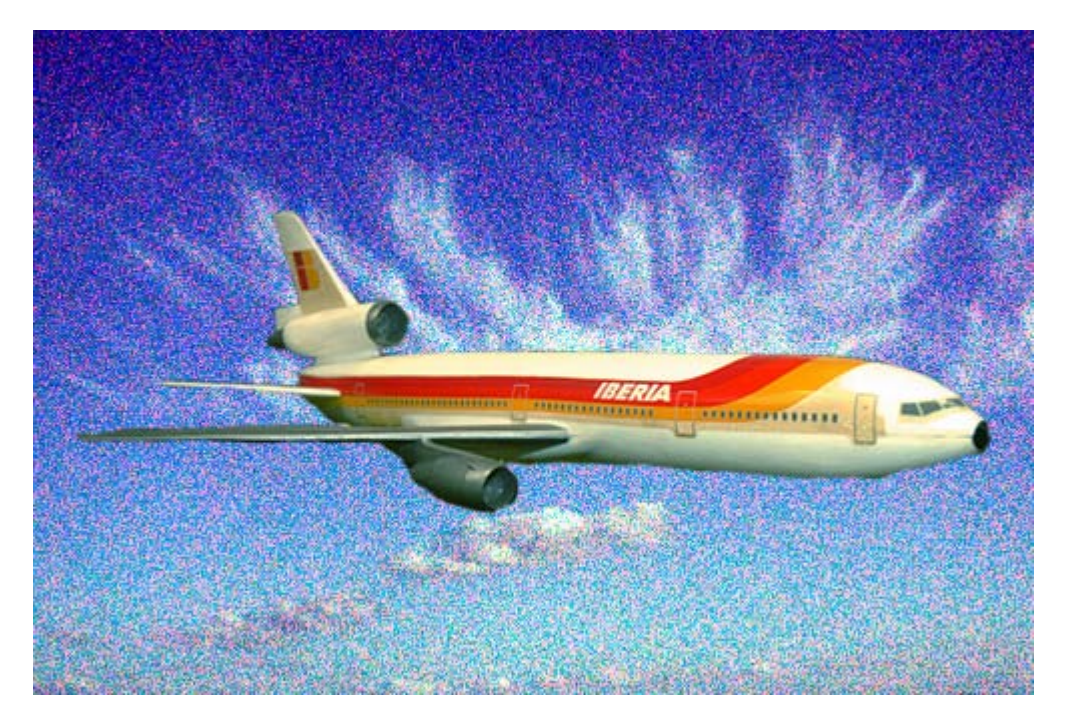

Aplicado sobre la capa "nubes"

### Uso de este tipo de filtros

- 1. Crea una nueva imagen de 300 x 300 píxeles de tamaño y con fondo blanco.
- 1. Realiza una selección elíptica que debes rellenar con un color marrón (por ejemplo el que corresponde a la notación HTML cb8852.
- 2. Selecciona el filtro Ruido RGB y pon el valor 0,30 en cada color. Haz clic en Aceptar.
- 3. La zona seleccionada se ha rellenado de ruido. Ahora, y sin quitar la selección, vas a poner un desenfoque de movimiento sencillo con un cierto ángulo (por ejemplo Radial con un ángulo de 40°). Esta imagen que obtienes puede servirte para rellenar otras imágenes.

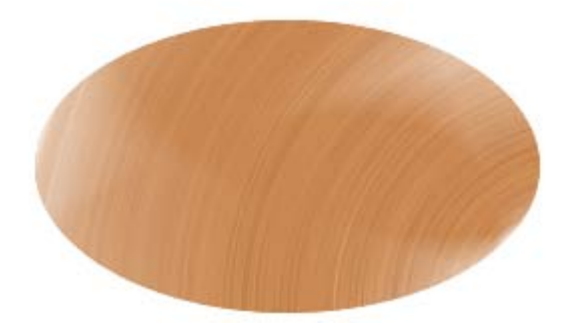

### Detectar bordes

#### Detectar de bordes

Contiene un conjunto de filtros que buscan las áreas de la imagen con mayores cambios de color y hacen un resalte de los píxeles que se encuentran en el lugar de la transición. Dependiendo de las características de cada filtro podemos conseguir que una imagen parezca que ha sido perfilada con un lápiz.

Tenemos diferentes tipos de filtros para hallar bordes, cada uno de ellos emplea un diferente algoritmo matemático, que le permite

localizar los cambios de densidad en la imagen y producir el borde.

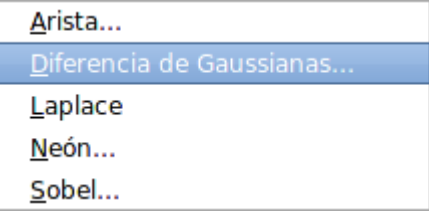

### Imagen para trabajar con los filtros Detectar bordes

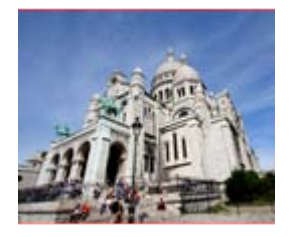

filtros\_3.jpg

Consigue la imagen anterior haciendo clic en la miniatura y en la ventana que se abre haz clic derecho sobre la imagen y Guardar imagen como....

Después aplicaremos sobre ella los distintos Filtros de detección de bordes.

# Arista

Aplicando los valores que se muestran en la siguiente imagen sobre el archivo "filtros\_3.jpg":

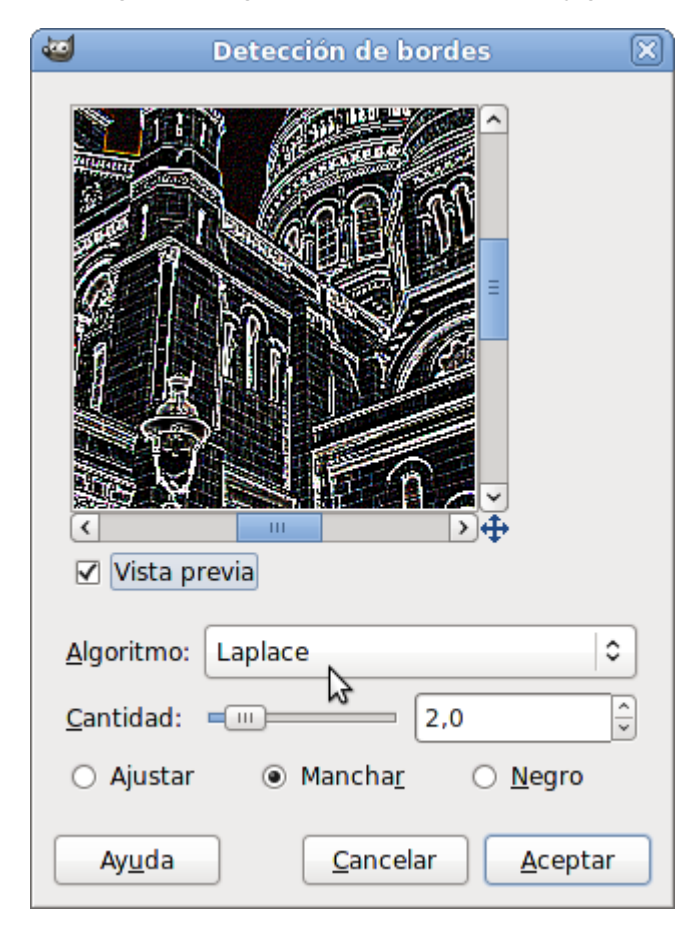

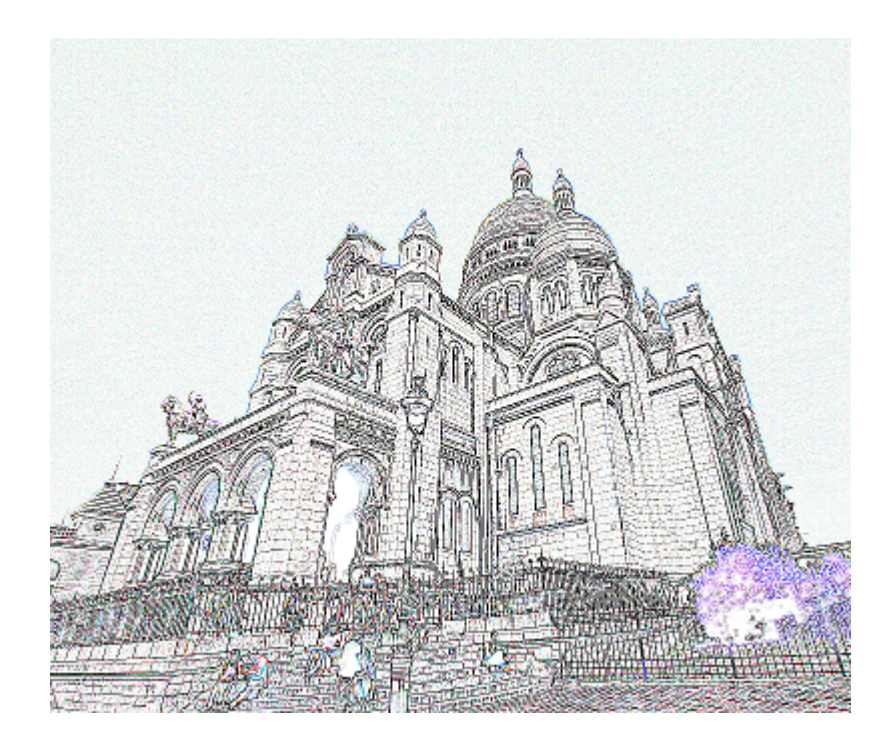

# Diferencias de Gaussianas

Con los valores de la imagen:

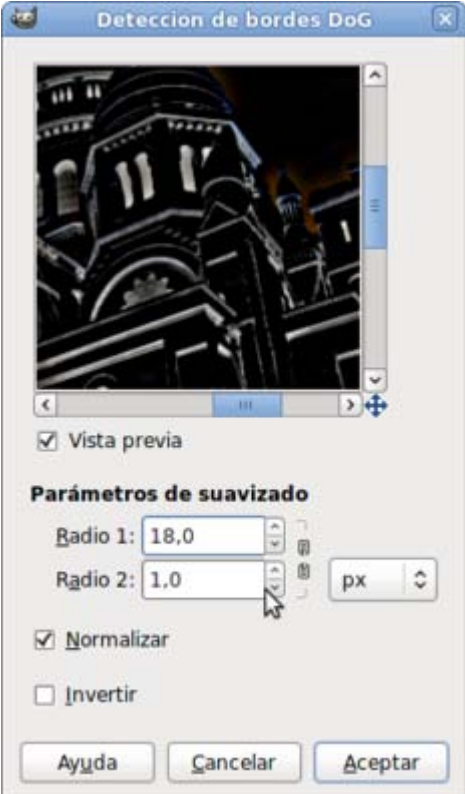

Después accedes al menú Colores -- > Invertir y obtienes:

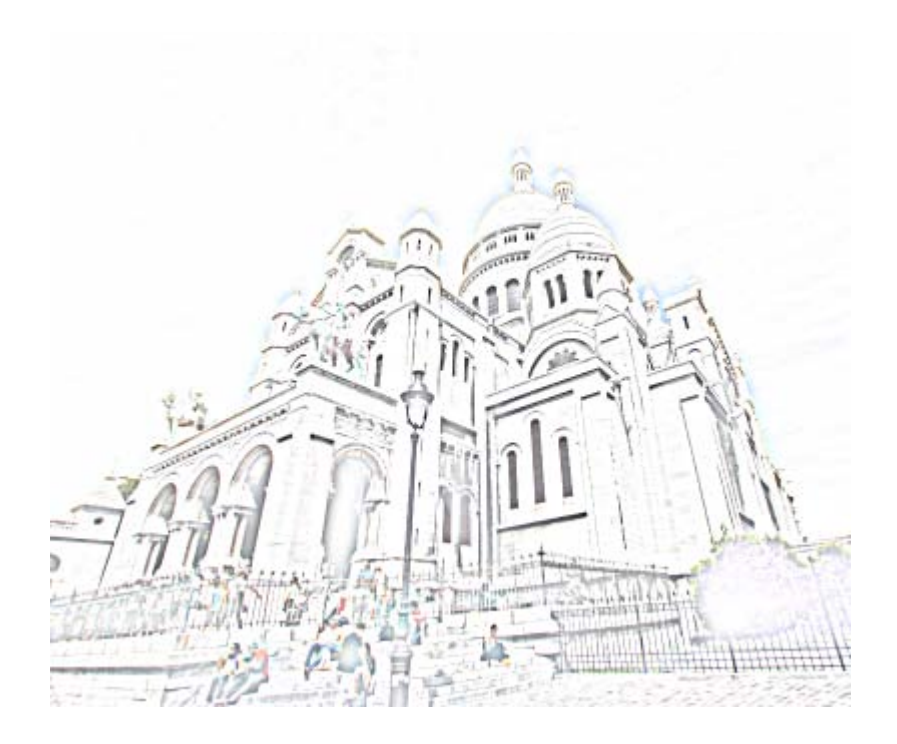

### Laplace

- 1. Utilizando la imagen "filtros\_3.jpg", duplica la única capa que contiene.
- 1. Aplica sobre la capa recién creada el filtro Filtros --> Detectar bordes --> Laplace.
- 2. Tienes dos capas. Accede a la Ventana Capas y selecciona la capa superior que es donde has aplicado el filtro.
- 3. Aplica sobre esta capa superior el Modo de combinación Solapar, para obtener una mayor saturación de color:

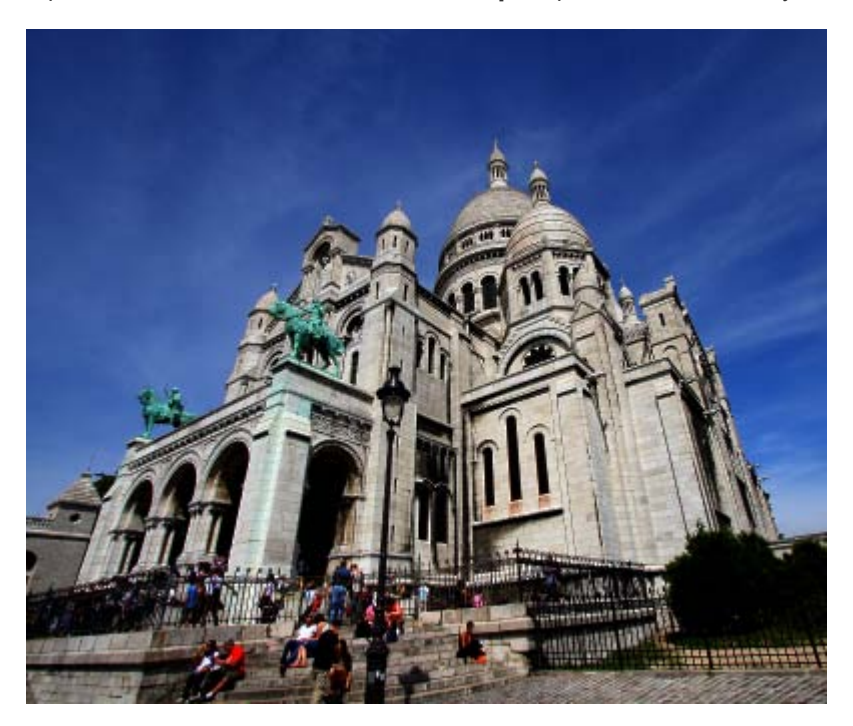

#### Neón

- 1. Utilizando la imagen "filtros\_3.jpg", duplica la única capa que contiene.
- 1. Aplica sobre la capa recién creada el filtro Filtros --> Detectar bordes --> Neón con los valores que se muestran en la

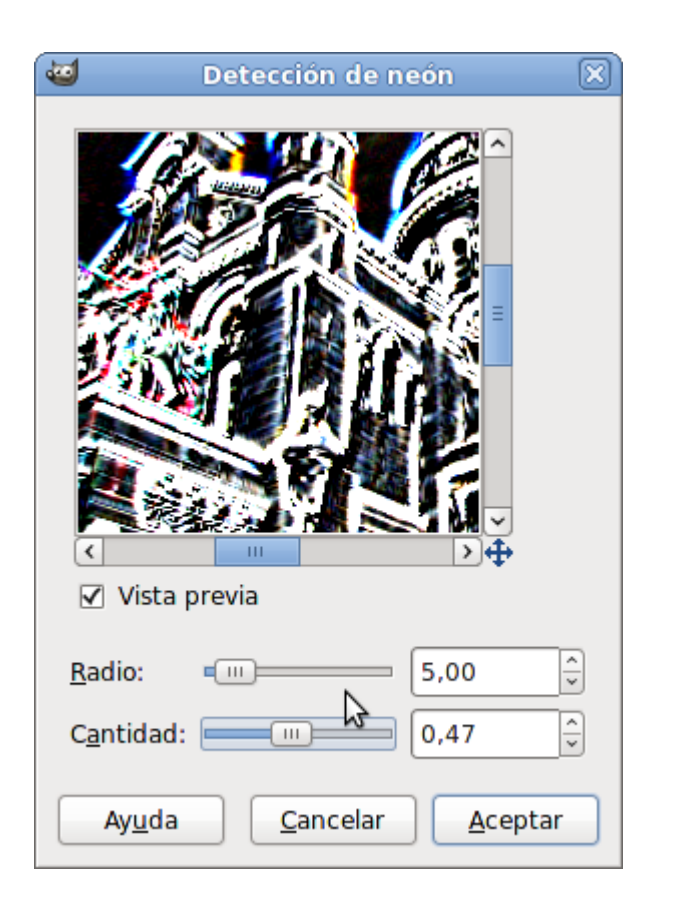

- 2. Tienes dos capas. Accede a la Ventana Capas y selecciona la capa superior que es donde has aplicado el filtro.
- 3. Aplica sobre esta capa el Modo de combinación Diferencia para obtener una sensación de volumen:

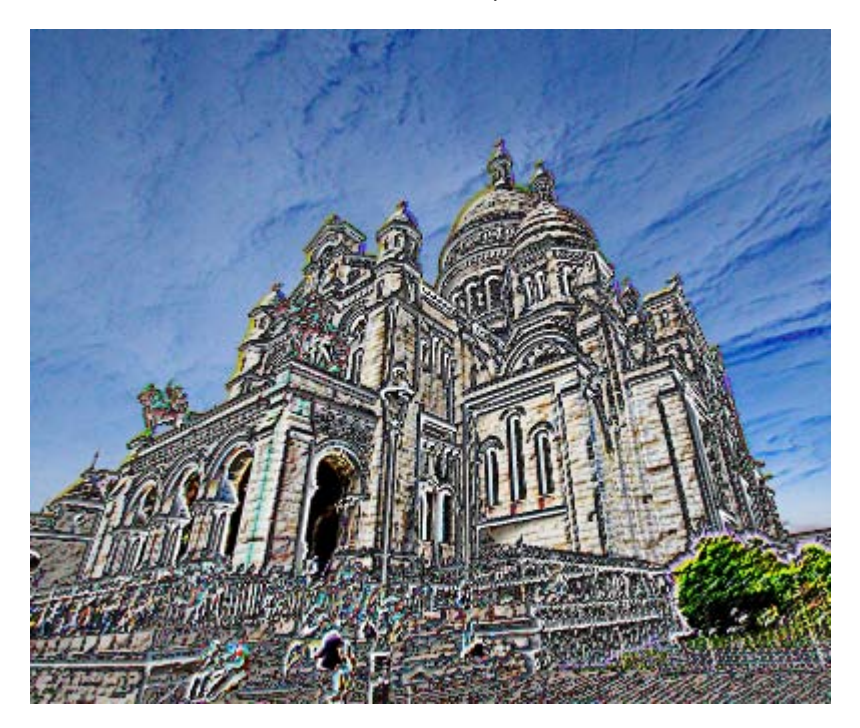

#### **Sobel**

Con los valores que se muestran en la imagen:

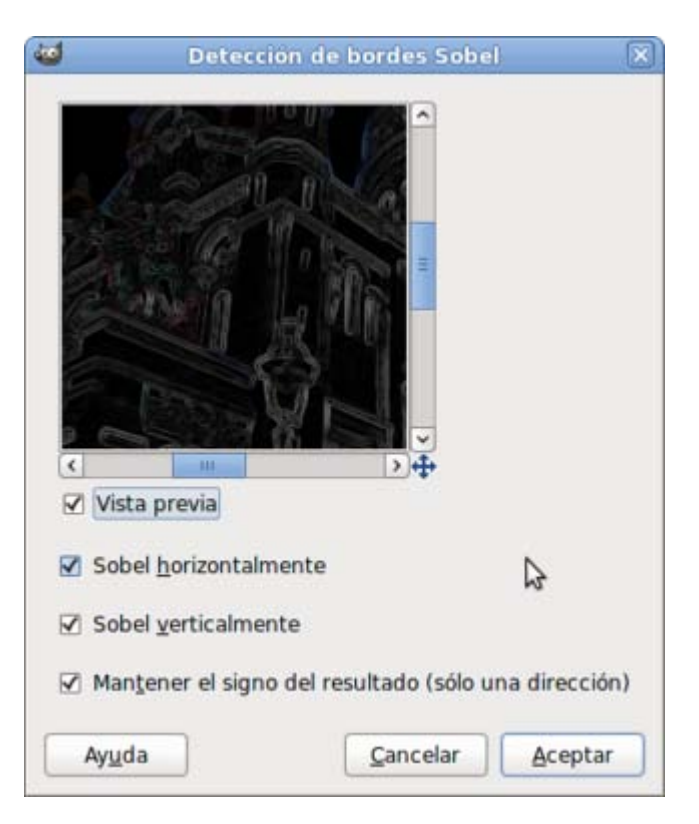

Accede al Menú Colores -- > Invertir de la Ventana Imagen y obtienes:

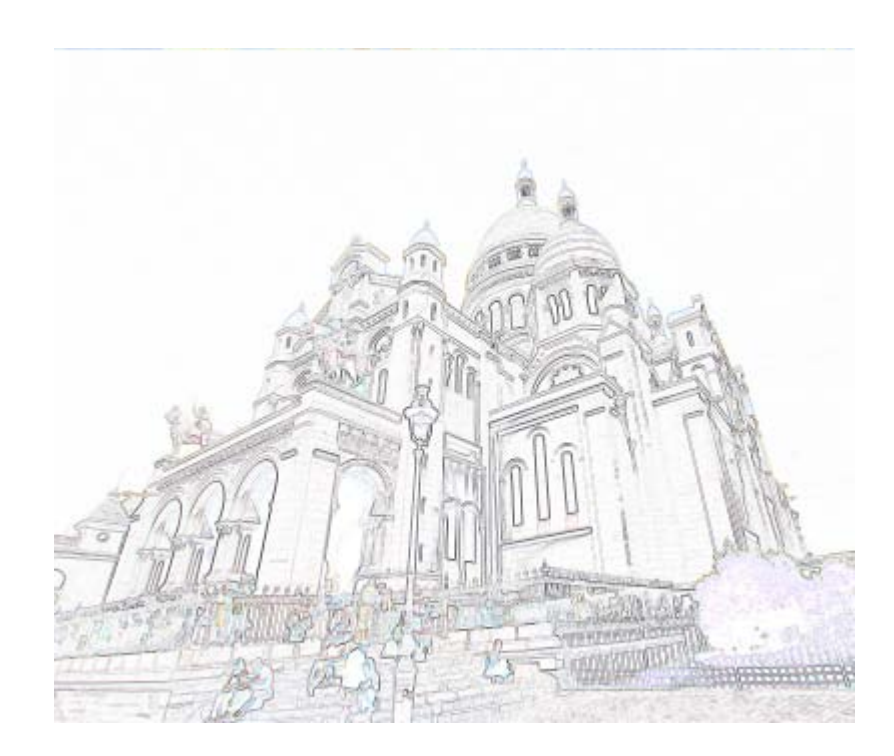

### Genéricos

En este apartado GIMP incluye los filtros que son difíciles de incluir en otros grupos.

Los filtros que podemos utilizar son:

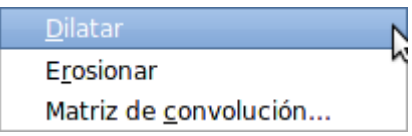

Para trabajar con estos filtros vamos a usar la siguiente imagen que debes obtener haciendo clic sobre la miniatura y, en la ventana que

se abre, haz clic derecho sobre la imagen y elige la opción Guardar imagen como...

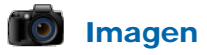

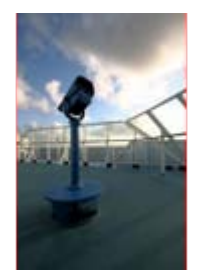

## Dilatar

Este filtro sirve para ampliar y realzar las zonas más oscuras de la imagen. El efecto que se consigue es empastar los píxeles más oscuros con los píxeles cercanos de color claro.

Aplicando el filtro dos veces sobre la imagen que acabas de obtener conseguimos el siguiente efecto:

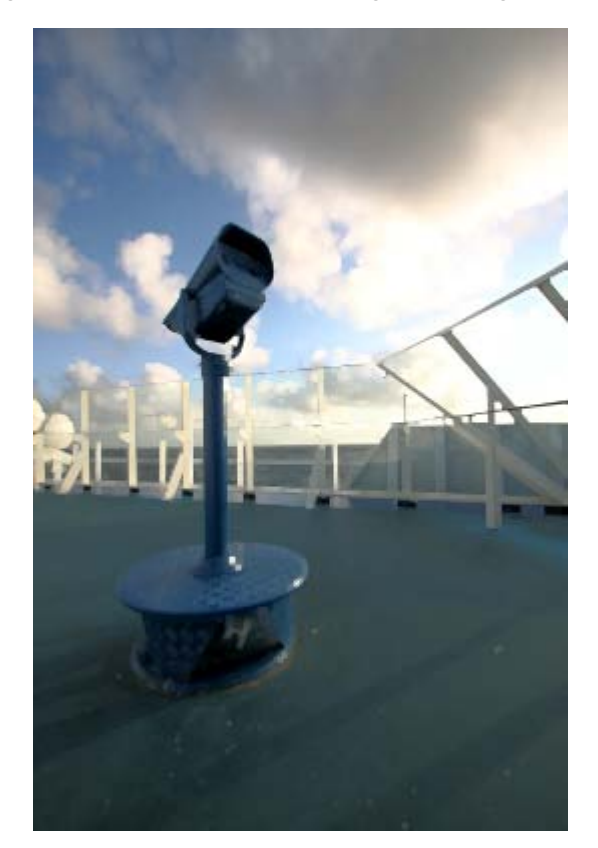

### Erosionar

Realza las zonas más claras de la imagen. Aplicando el filtro dos veces obtienes la siguiente imagen:

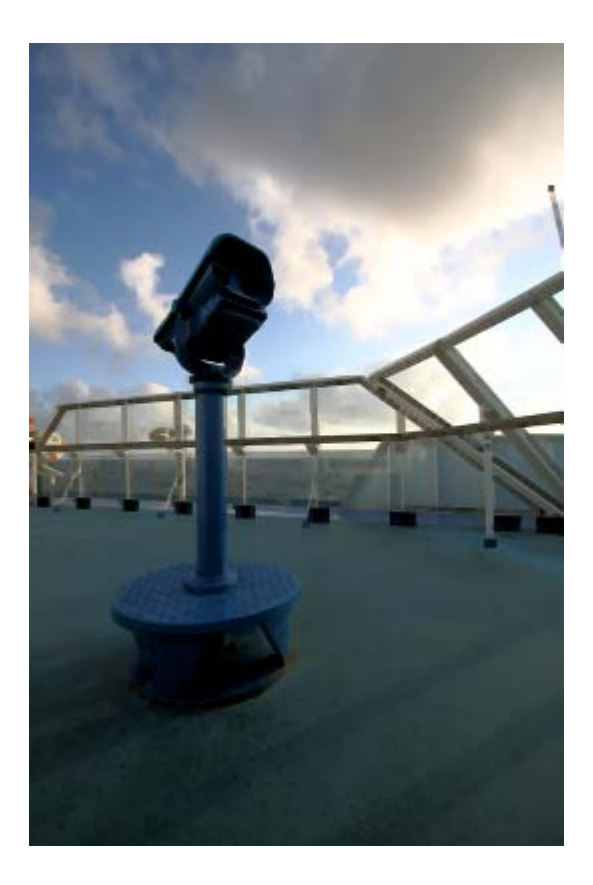

# Matriz de convolución

No actúa como un filtro propiamente dicho si no que nos permite crear filtros personalizados.

Al seleccionar el filtro Genéricos --> Matriz de convolución se muestra la ventana siguiente:

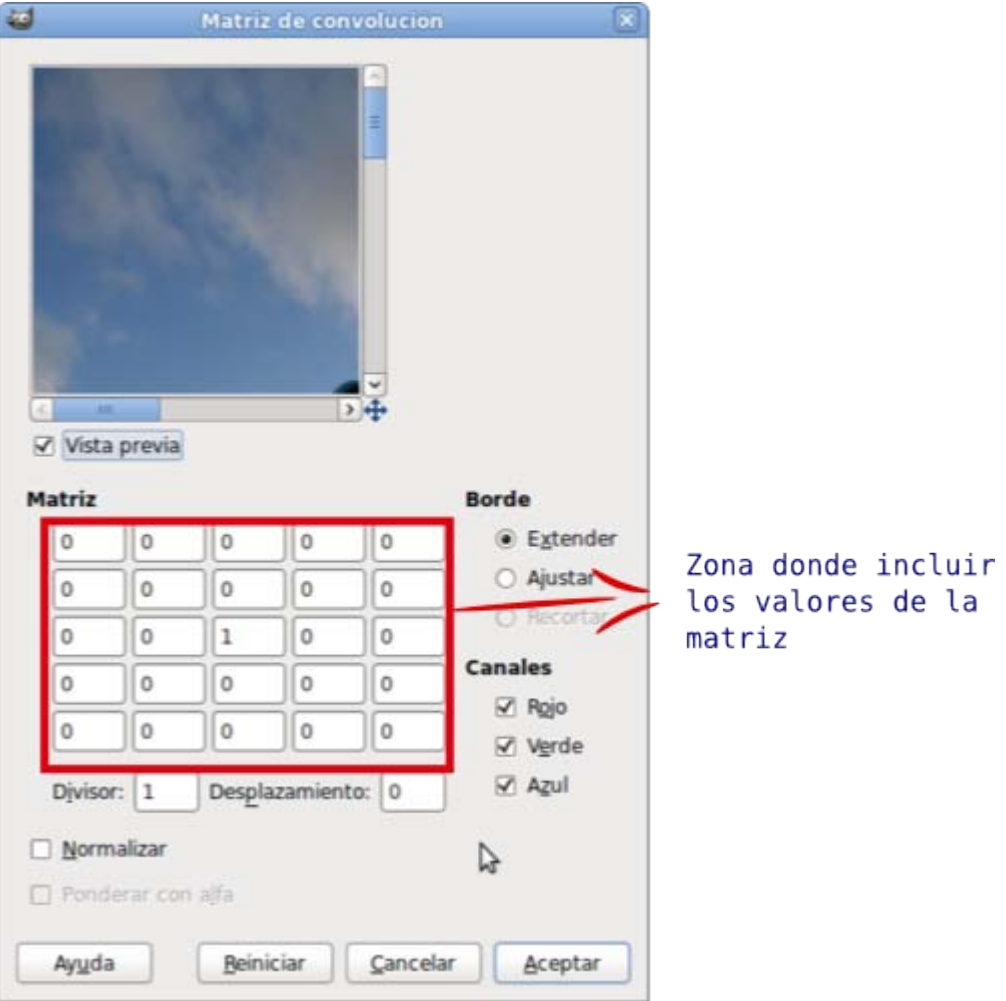

Según los valores que incluyamos en esta matriz obtendremos un filtro u otro.

Podemos reproducir con la matriz alguno de los filtros ya utilizados anteriormente, por ejemplo el filtro Detectar bordes se consigue poniendo los siguientes valores en la matriz:

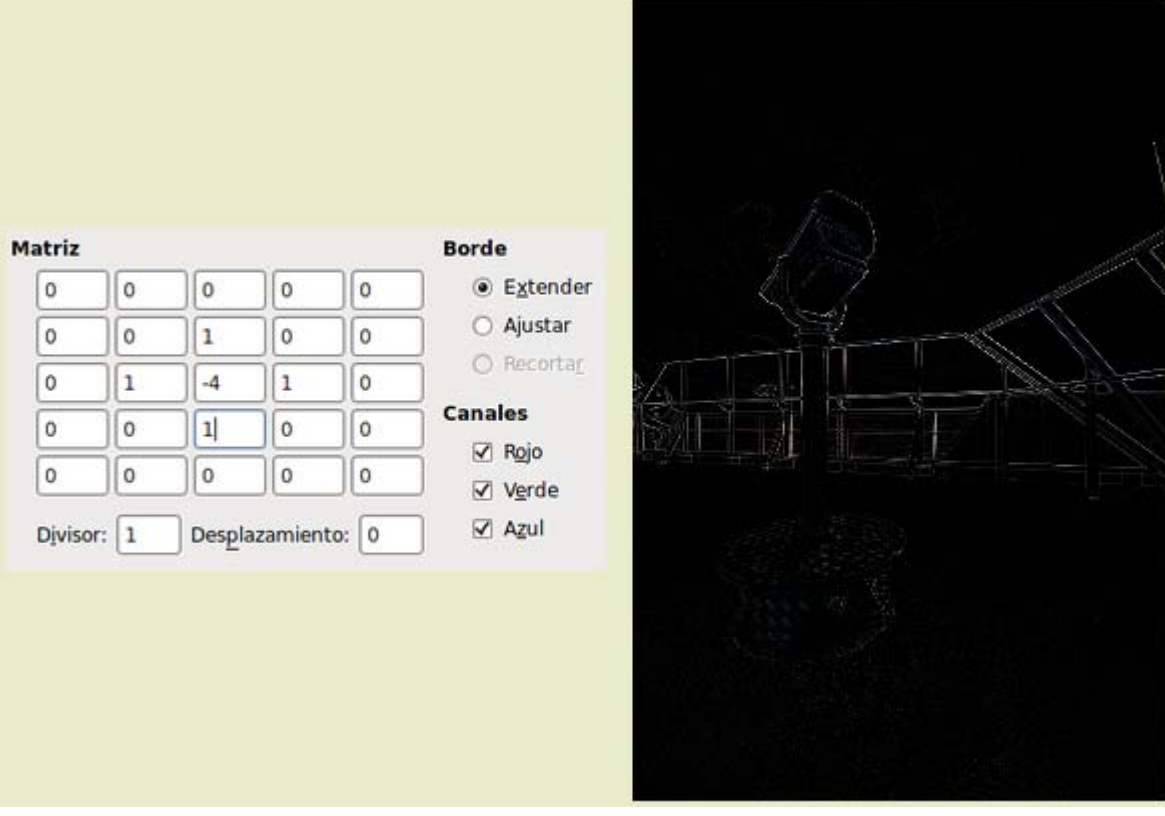

Con los siguientes valores obtienes un resultado muy diferente:

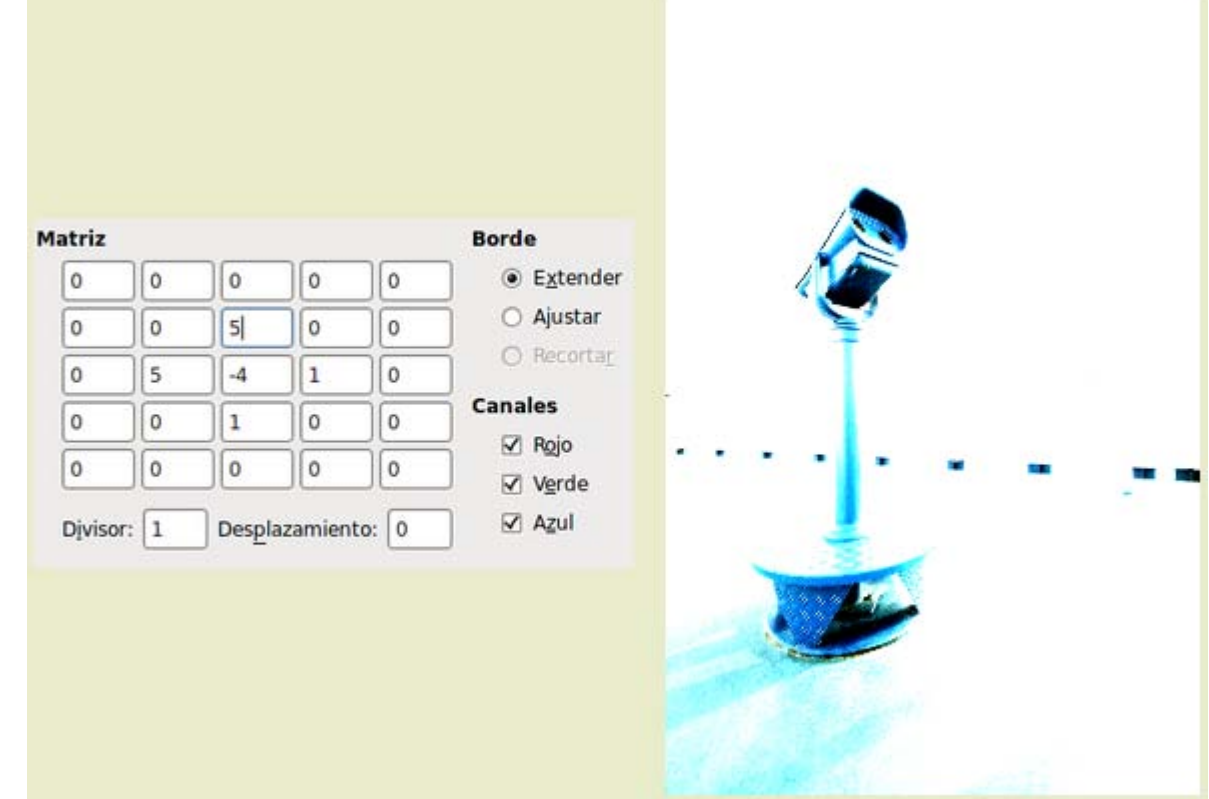

Y en esta ocasión aplicando sobre el canal azul los valores:

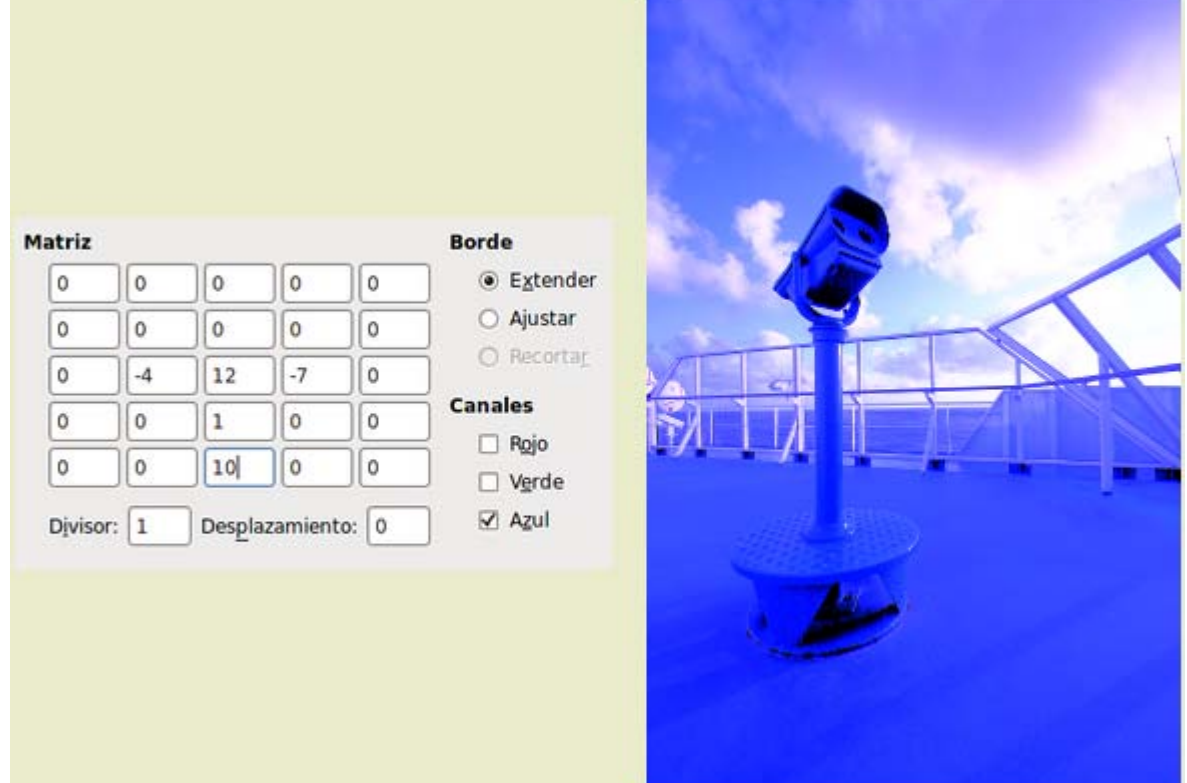

Prueba a crear filtros modificando los valores de la matriz.

## **Combinar**

Sirven para unir dos capas o dos imágenes en una sola. Las opciones que encontramos son:

Vamos a utilizar las siguientes imágenes para trabajar con este tipo de filtros. Consigue las dos imágenes siguientes por el procedimiento habitual.

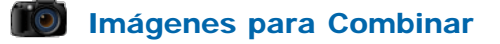

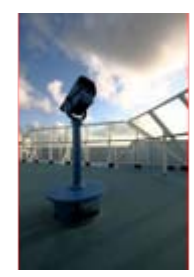

## Mezcla con profundidad

#### 1. Mezcla con profundidad

Lo utilizaremos cuando queramos combinar dos capas o dos imágenes en una sola.

Las imágenes que queramos combinar con este filtro deben estar abiertas en GIMP y tener el mismo tamaño. Si usamos el filtro para combinar capas de la misma imagen también deben tener el mismo tamaño.

Abre las dos imágenes obtenidas anteriormente en GIMP.

Desde la ventana imagen de "filtros\_8.jpg" accede al filtro Combinar --> Mezcla con profundidad y elige los parámetros que puedes ver en la ventana:

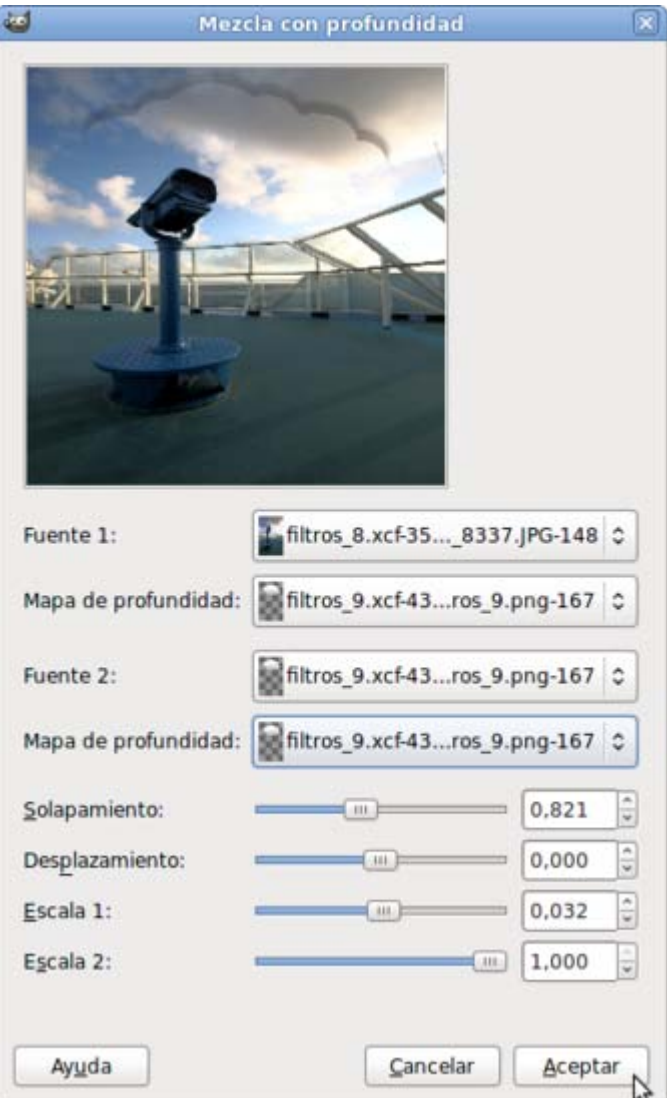

Haz clic en Aceptar y obtendrás una imagen que es la combinación de las dos anteriores:

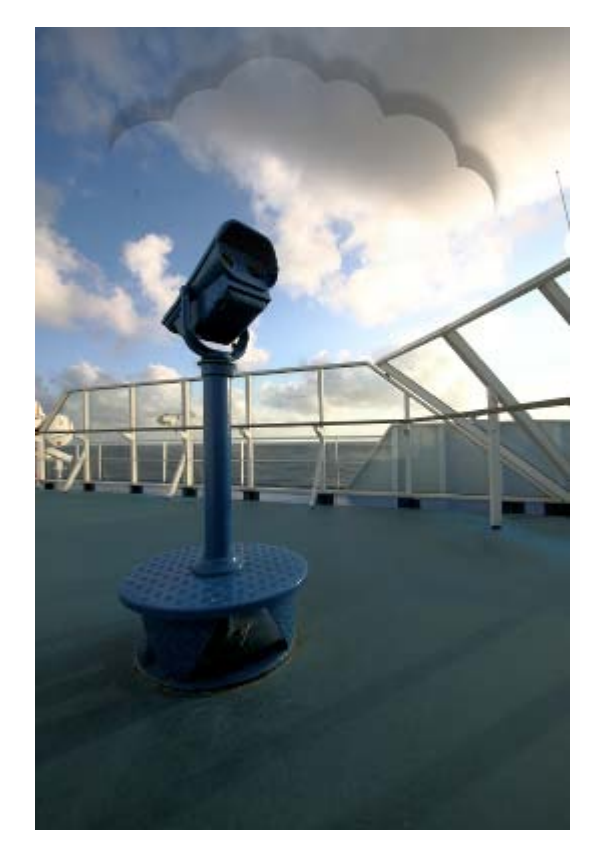

#### Película

Permite mezclar varías imágenes en una sola que contiene simulaciones de fotogramas de película fotográfica, incluyendo cada imagen en el lugar correspondiente a un fotograma de una película fotográfica.

Partiendo de las tres imágenes que tenemos tras haber utilizado el filtro anterior:

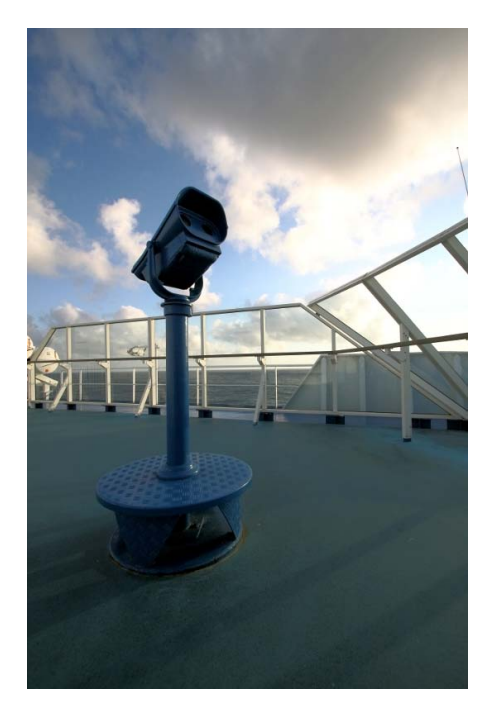

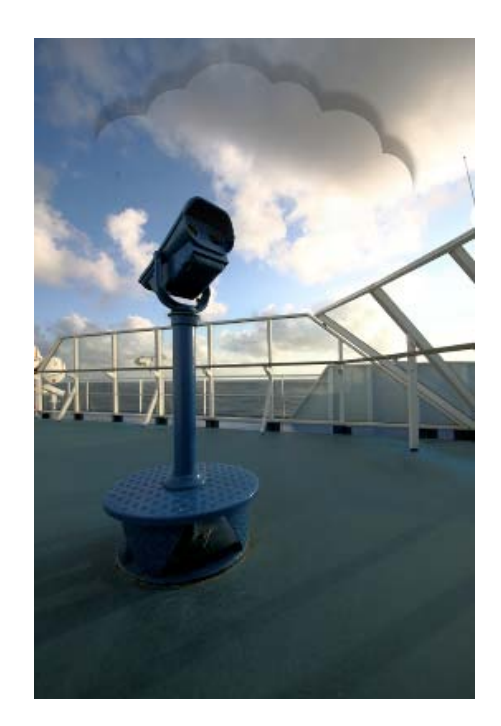

Vamos a unir estas tres imágenes en una sola:

Accede al filtro Combinar --> Película.

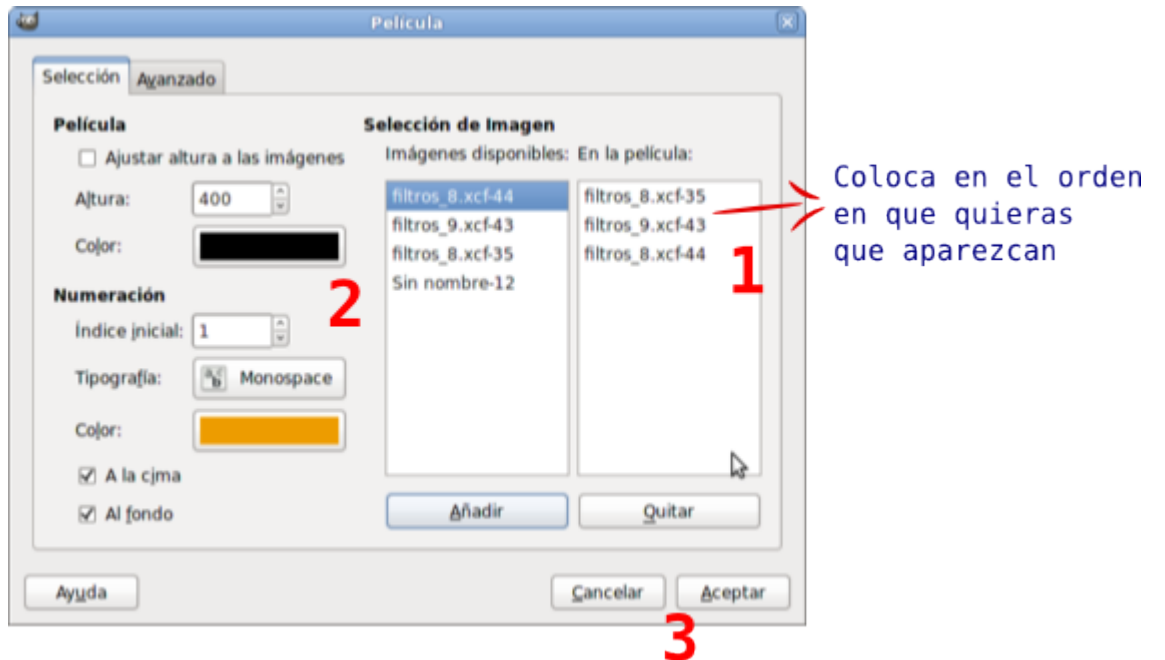

Coloca las imágenes en el orden en que quieres que te aparezcan tras la aplicación del filtro (1). Si te equivocas en el orden debes seleccionar el nombre de la imagen y presionar en el botón Quitar.

Elige el color de fondo (2) de la película (con este color se rellenarán todas las zonas transparentes de las imágenes). También puedes elegir tipo de letra y el color de la misma, que aparecerá en los laterales de la imagen.

En esta misma zona también puedes elegir la altura de la imagen que tendrá la combinación de imágenes.

En la pestaña Avanzado puedes elegir los diferentes tamaños de espaciado de imágenes, desplazamiento de los

#### agujeros de la película, etc.

Por último haz clic en Aceptar (3)

#### Obtendrás:

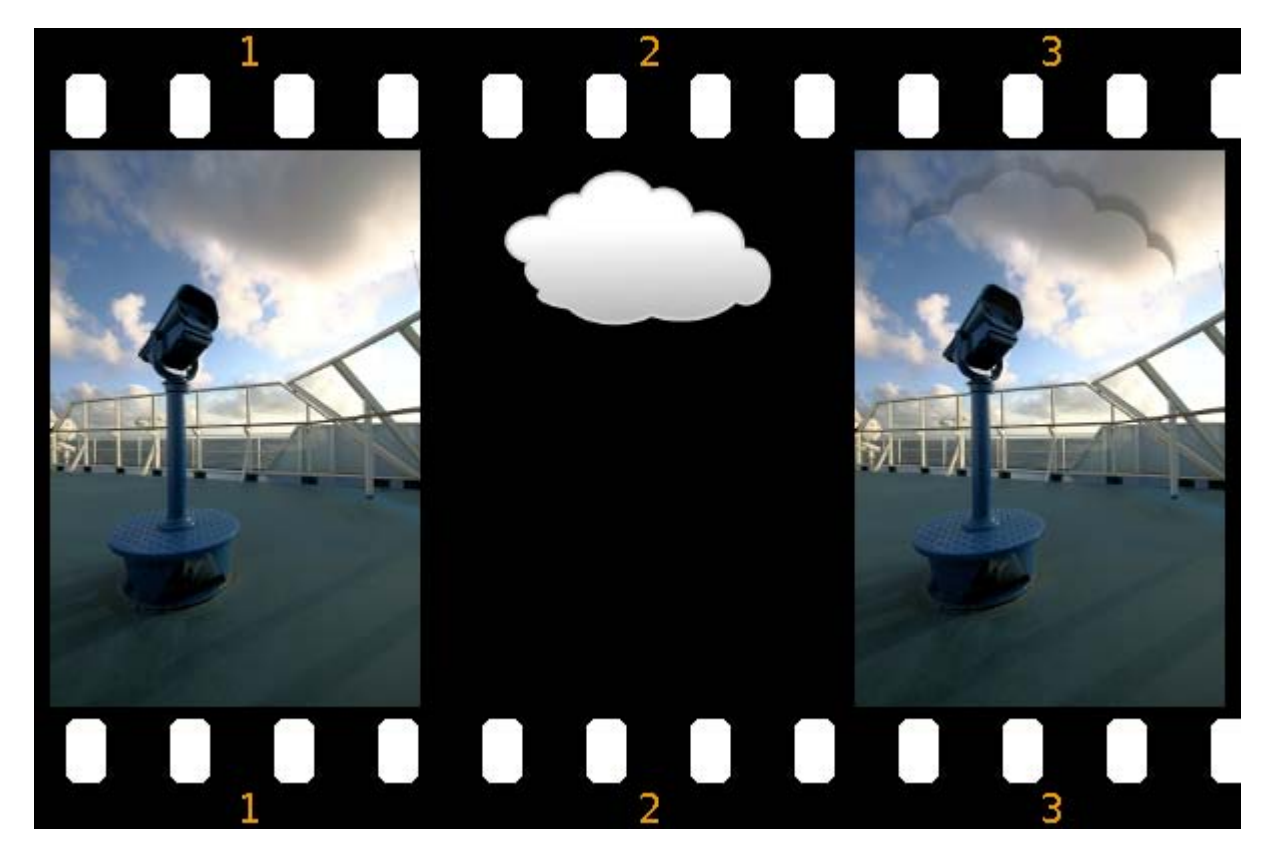